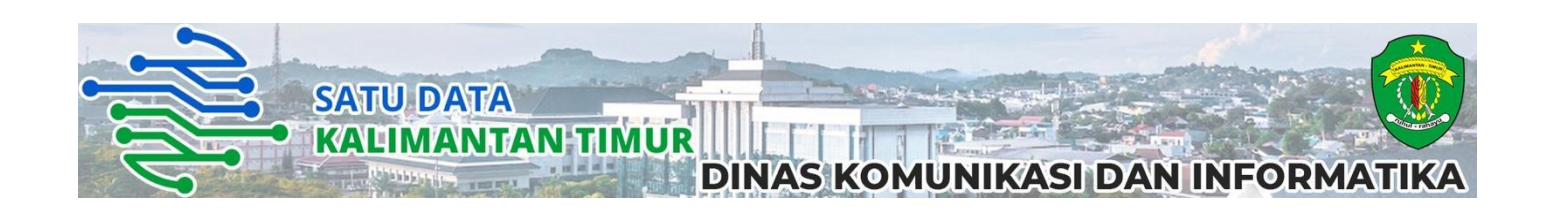

# **Tutorial** Penggunaan

CKAN Satu Data Kalimantan Timur

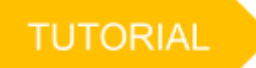

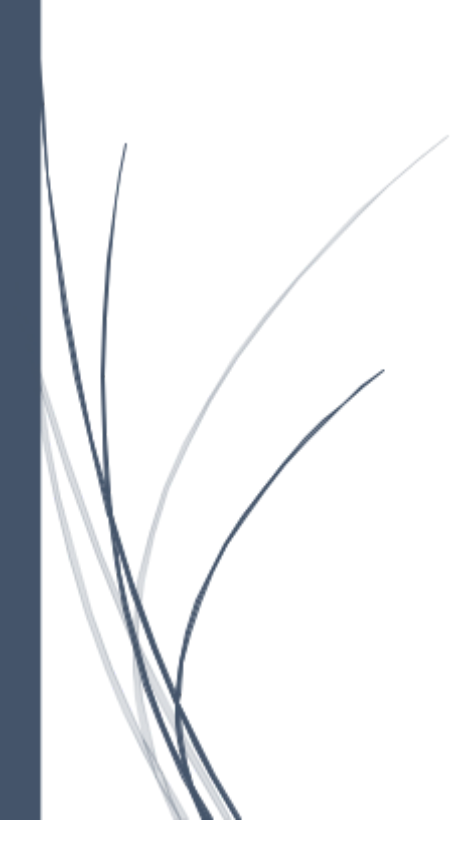

Satu Data Kalimantan Timur DINAS KOMUNIKASI DAN INFORMATIKA KALIMANTAN **TIMUR** 

## **Tutorial Penggunaan CKAN Satu Data Kalimantan Timur**

#### 1. Pengantar CKAN

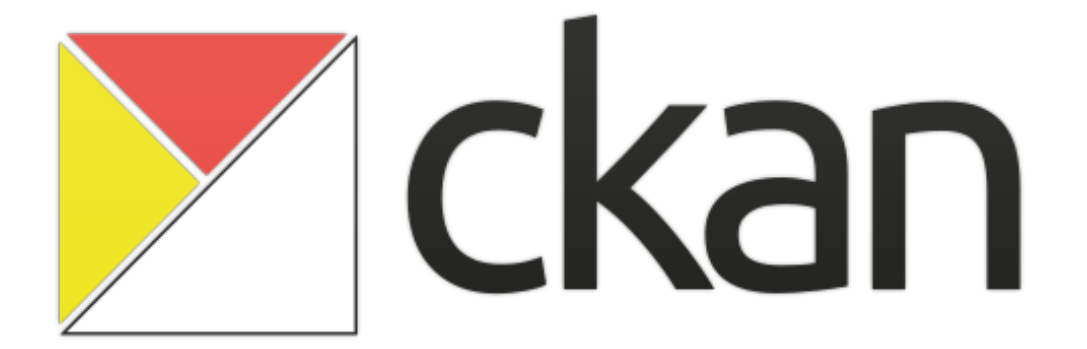

CKAN adalah platform portal data sumber terbuka terkemuka di dunia. CKAN adalah solusi perangkat lunak out-of-the-box lengkap yang membuat data dapat diakses dan digunakan dengan menyediakan alat untuk merampingkan penerbitan, berbagi, menemukan dan menggunakan data (termasuk penyimpanan data dan penyediaan API data yang kuat). CKAN ditujukan untuk penerbit data (pemerintah pusat dan daerah, perusahaan dan organisasi) yang ingin membuat data mereka terbuka dan tersedia.

CKAN digunakan oleh pemerintah dan kelompok pengguna di seluruh dunia dan memberdayakan berbagai portal data resmi dan komunitas termasuk portal untuk pemerintah lokal, nasional dan internasional, seperti data.gov.uk Inggris dan data publik Uni Eropa untuk publik, dados Brasil. gov.br, portal pemerintah Belanda, serta situs kota dan kota di AS, Inggris, Argentina, Finlandia, dan di berbagai kota lainnya dan tidak terkecuali di indonesia.

### 2. Cara Login CKAN & Tampilan Awal Aplikasi

1. Buka *browser* anda dan ketikkan data.kaltimprov.go.id/user/login pada address bar anda yang terletak pada bagian atas browser.

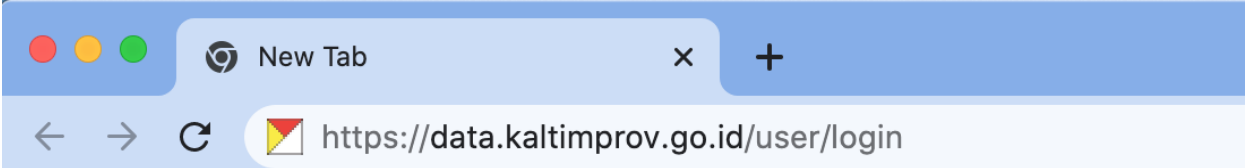

Setelah diketik maka aplikasi akan terbuka seperti gambar dibawah ini.

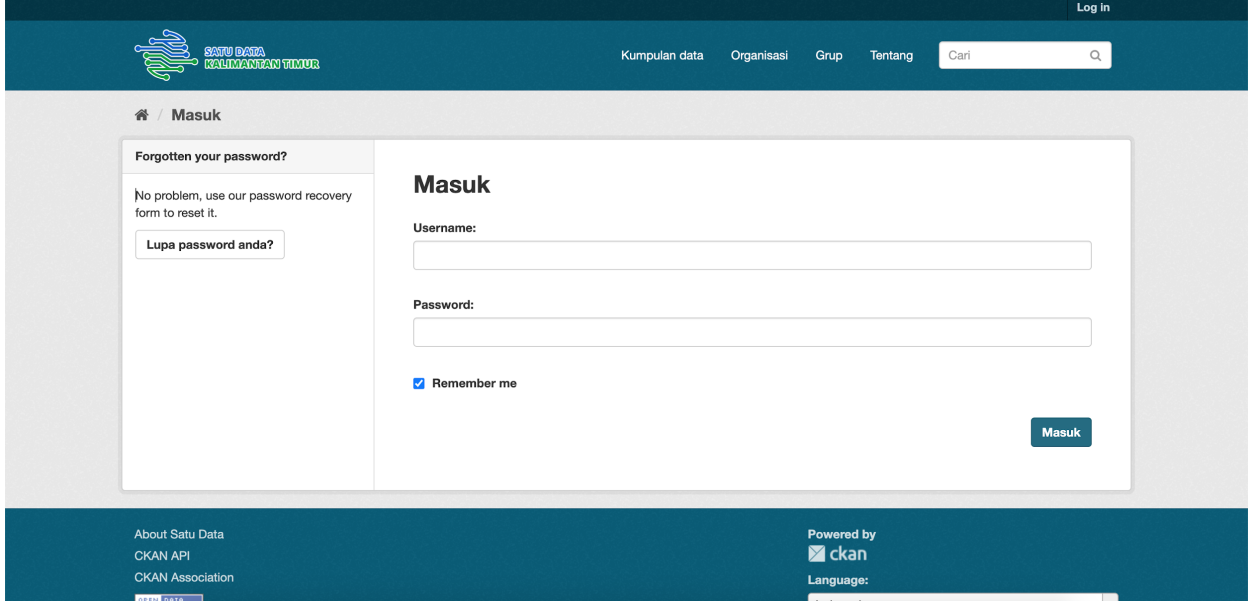

2. Ketikkan username dan password akun anda kemudian klik tombol login untuk memasuki aplikasi.

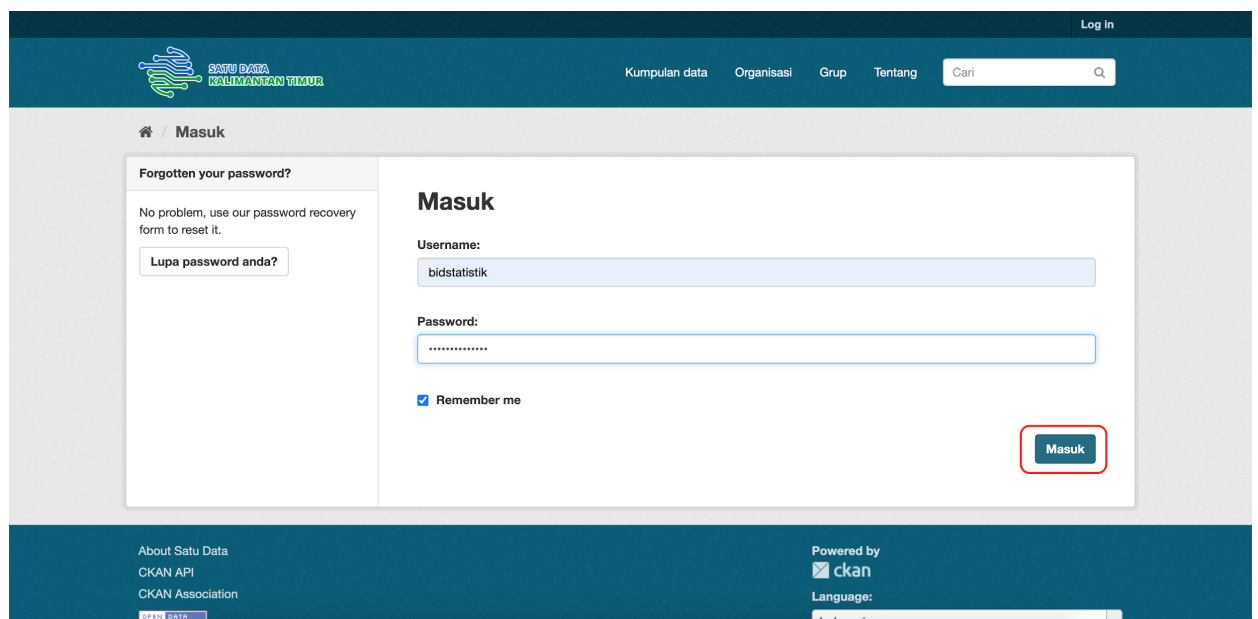

3. Setelah berhasil login maka pengguna akan diarahkan ke tampilan dashboard CKAN satu data dimana disini akan ditampilkan News Feed atau aktivitas dari user, lalu ada menu tab My Datasets yaitu berupa list dari kumpulan data yang pernah diinputkan oleh user, My Organization yaitu berupa list dari OPD yang pernah diinputkan oleh user, dan My Groups yaitu berupa list kategori data yang pernah diinputkan oleh user.

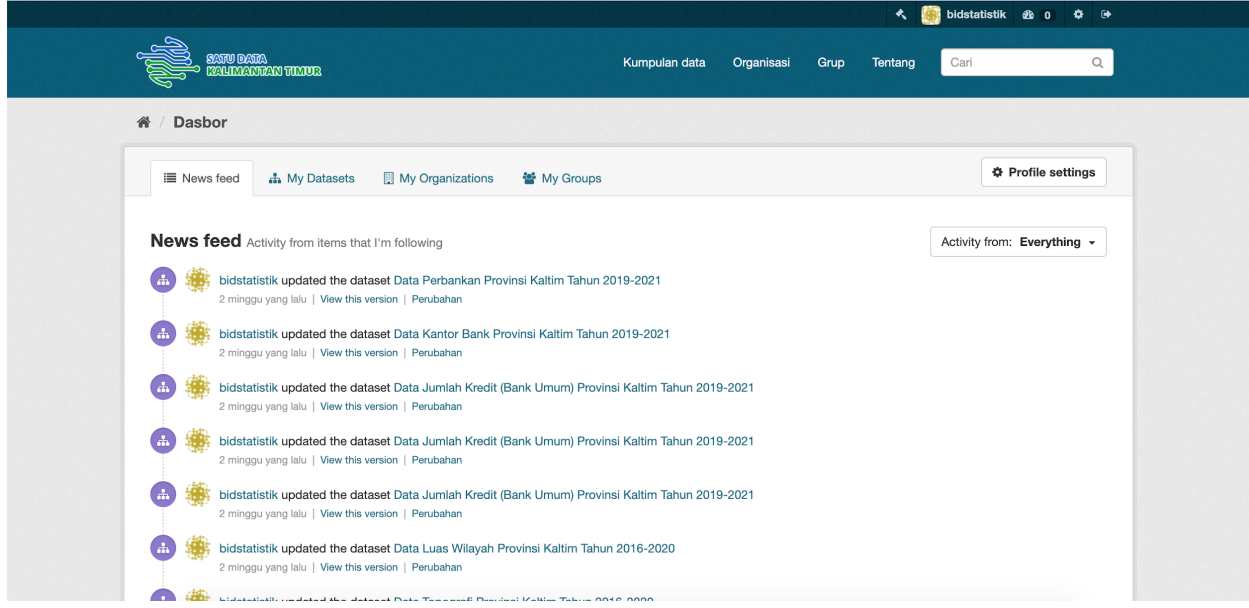

#### 3. Datasets

1. Untuk membuka halaman Dataset caranya cukup mudah, klik menu tab **My Datasets** dari dashboard.

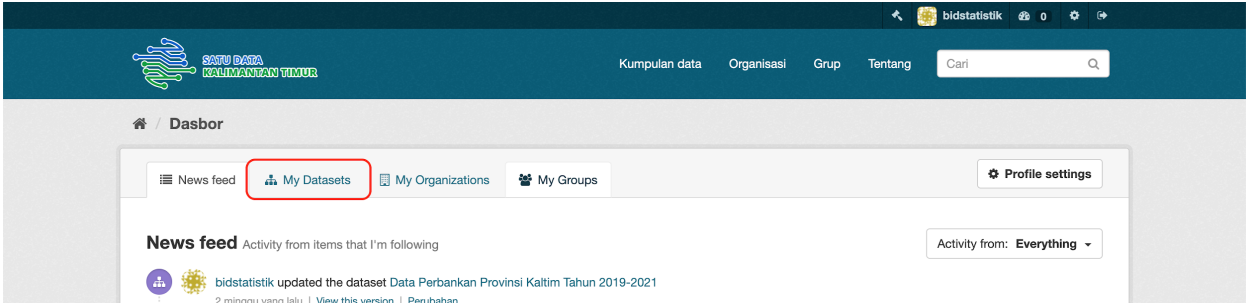

Setelah diklik maka aplikasi akan mengarahkan ke halaman Datasets seperti gambar dibawah ini.

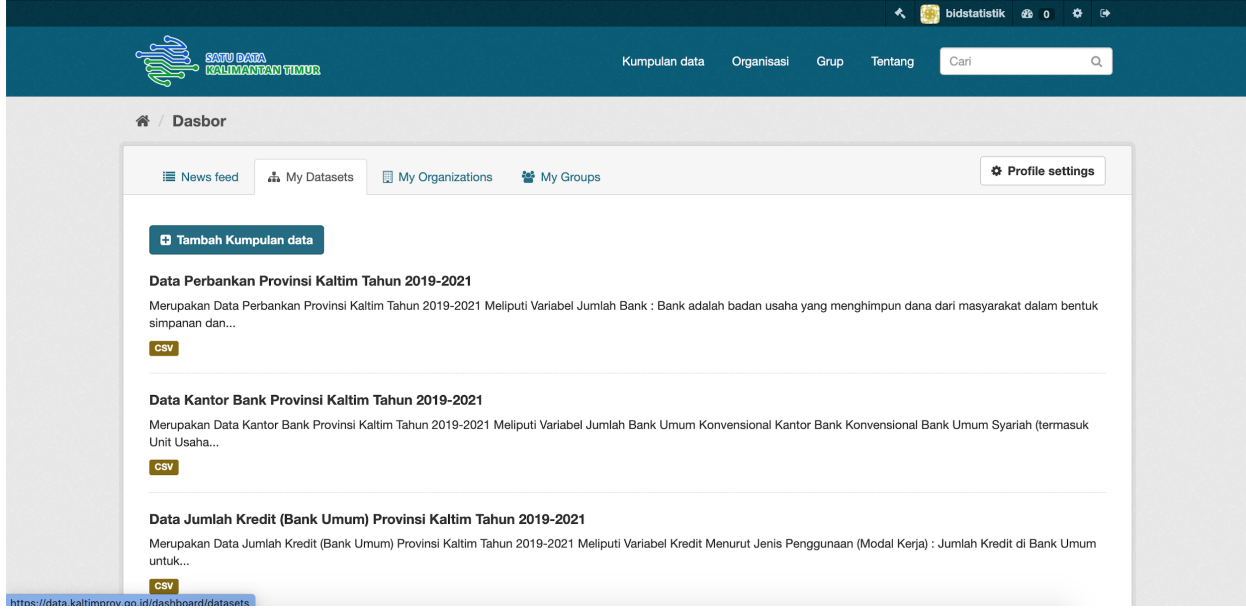

2. Lalu klik button **Tambah Kumpulan Data** lalu aplikasi akan mengarahkan ke halaman form tambah kumpulan data seperti gambar berikut.

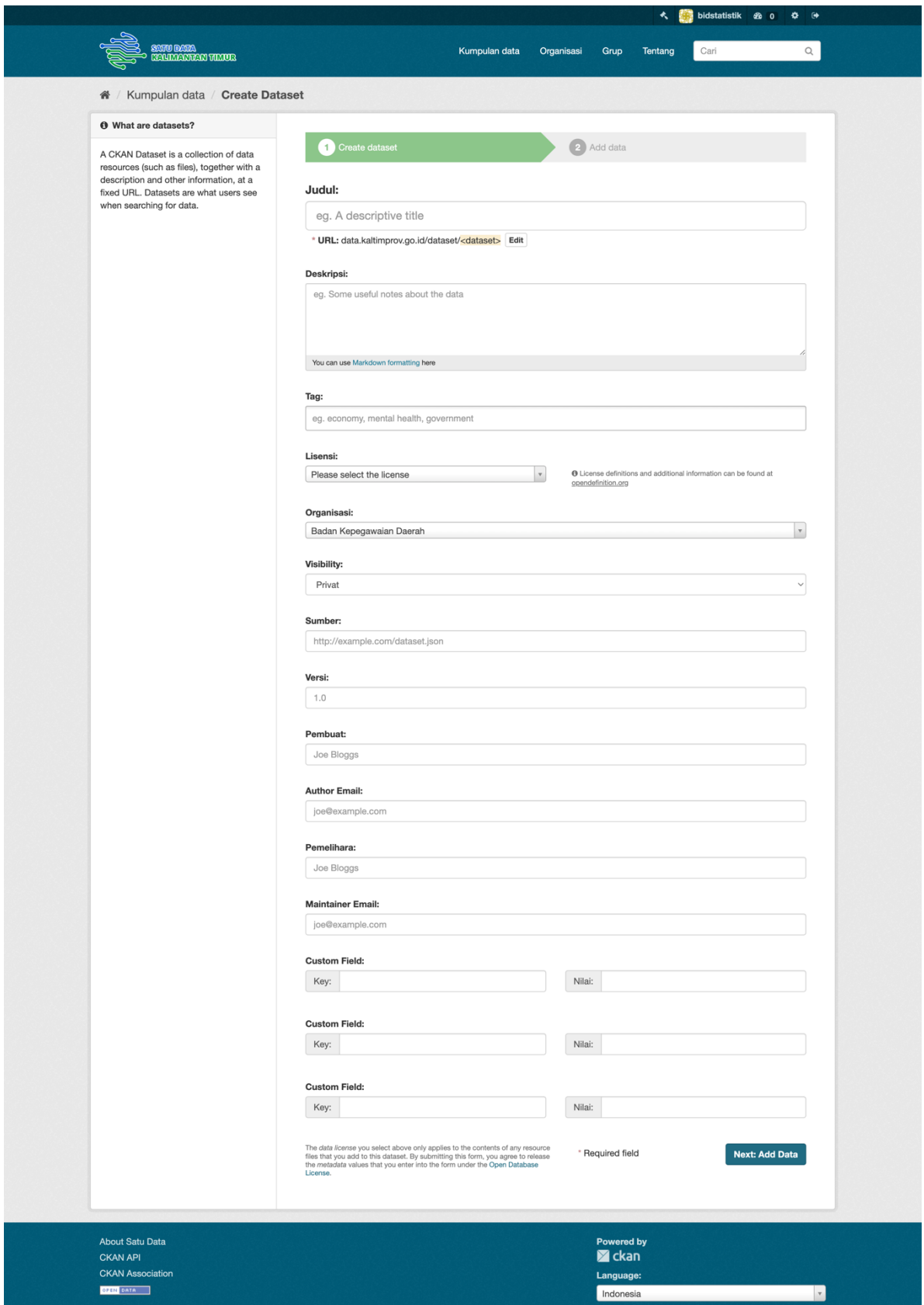

3. Pada gambar diatas dapat dilihat beberapa form yang perlu diisi. Adapun penjelasan setiap form tersebut dapat dilihat pada penjabaran berikut.

a. Judul

Untuk menginput judul dataset yang akan dibuat. judul ini akan unik di seluruh CKAN, jadi buatlah singkat tapi spesifik. Misalnya. "Kepadatan populasi Inggris berdasarkan wilayah" lebih baik daripada "Angka populasi".

b. Deskripsi

Untuk menginput deskripsi dataset yang akan dibuat dengan menggunakan *markdown formatting.* Berikut beberapa jenis jenis *markdown formatting,* Anda dapat menambahkan deskripsi kumpulan data yang lebih panjang di sini, termasuk informasi seperti asal data dan informasi apa pun yang perlu diketahui orang saat menggunakan data.

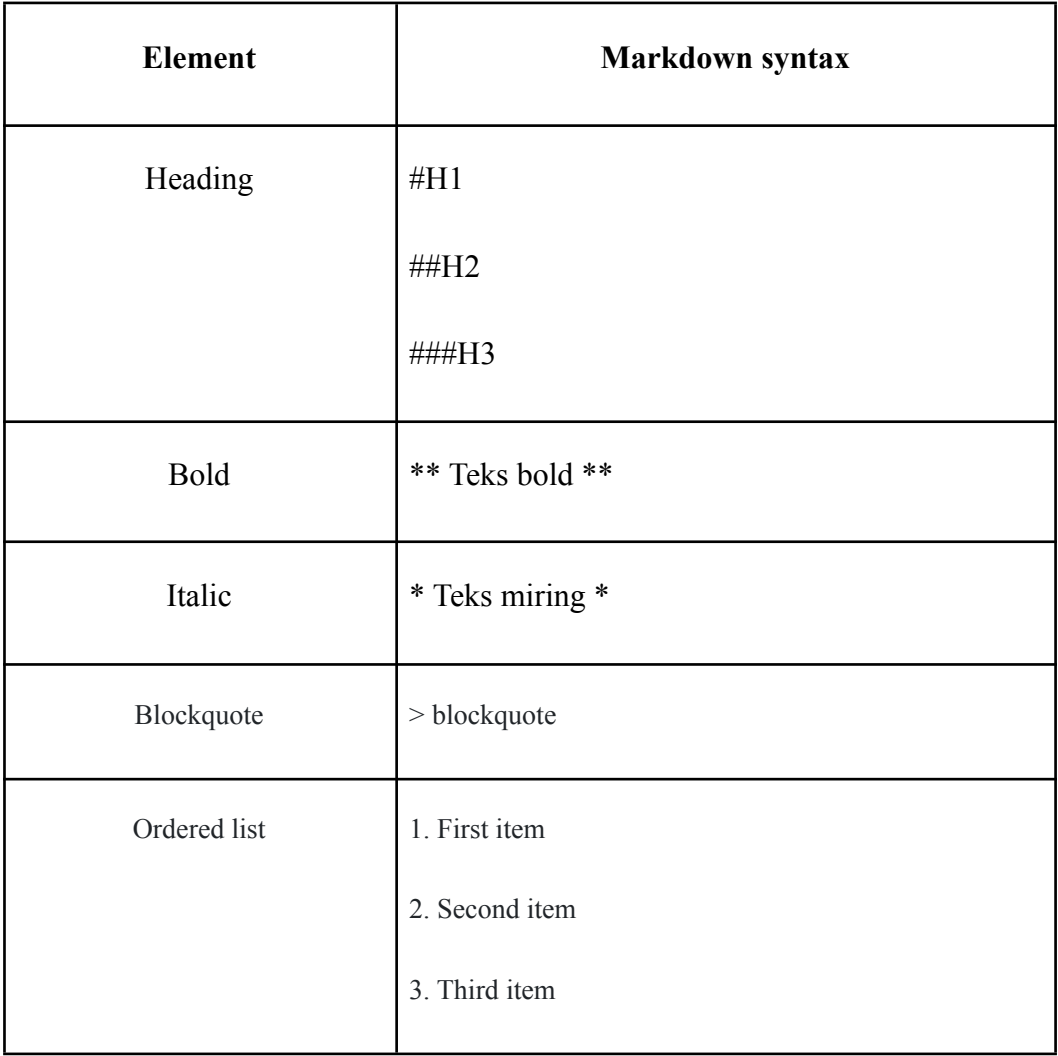

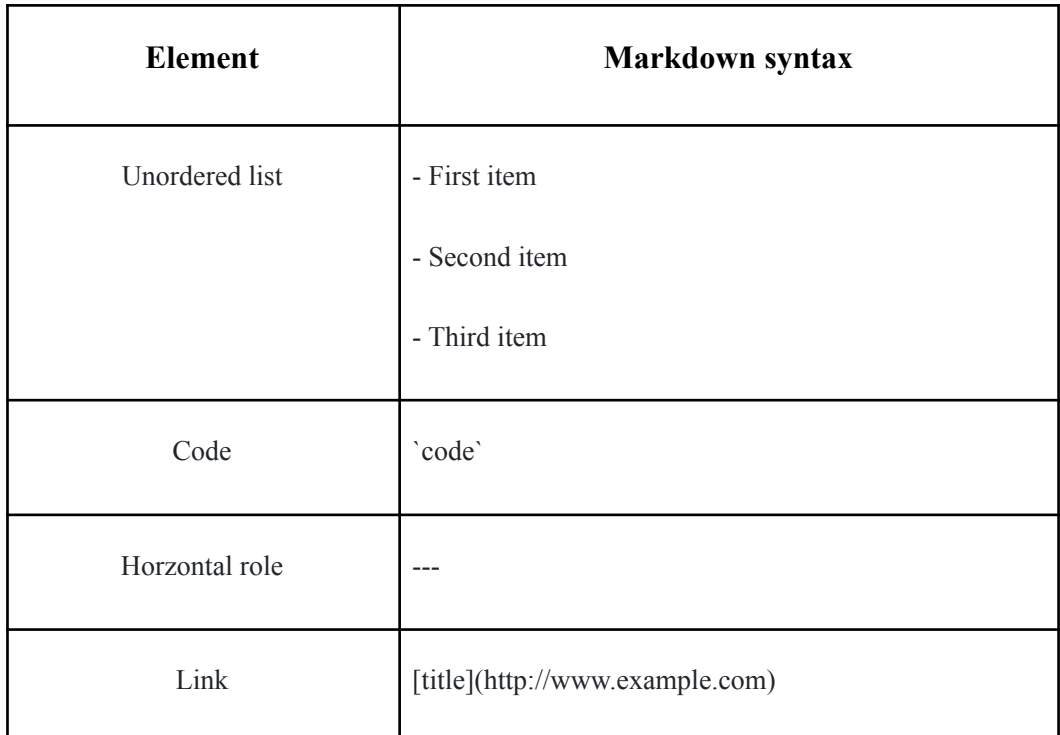

#### c. Tag

di sini Anda dapat menambahkan tag yang akan membantu orang menemukan data dan menautkannya dengan data terkait lainnya. Contohnya bisa "populasi", "kejahatan", "East Anglia". Jika Anda salah memasukkan tag, Anda dapat menggunakan tombol hapus untuk menghapusnya sebelum menyimpan dataset.

d. Lisensi

Penting untuk menyertakan informasi lisensi sehingga orang tahu bagaimana mereka dapat menggunakan data tersebut. Bidang ini harus berupa kotak drop-down. Jika Anda perlu menggunakan lisensi yang tidak ada dalam daftar, hubungi administrator situs Anda. Pada bagian ini memiliki beberapa bagian, diantaranya :

- 1. Creative [Commons](http://opendefinition.org/licenses/cc-zero) CCZero
- 2. Creative Commons Attribution 4.0
- 3. Creative Commons non-comercial
- 4. Creative Commons Atribution shake-alike
- 5. Open Data Commons Attribution License
- 6. Open Data Commons Public Domain Dedication and Licence
- 7. Open Data Commons Open Database License
- 8. Open Government Licence United Kingdom
- 9. GNU Free Documentation License
- 10. License not specified
- 11. Lainnya (open)
- 12. Lainnya (not open)
- 13. Lainnya (no-comercial)
- 14. Lainnya (domain publik)
- 15. Lainnya (attribution)
- e. Organisasi

Jika Anda adalah anggota organisasi mana pun, tarik-turun ini akan memungkinkan Anda memilih yang mana yang harus memiliki kumpulan data. Pastikan default yang dipilih adalah yang benar sebelum Anda melanjutkan. (Mungkin sebagian besar pengguna hanya akan berada di satu organisasi. Jika ini Anda, CKAN akan memilih organisasi Anda secara default dan Anda tidak perlu melakukan apa pun.)

f. visibilty

Pada bagian ini memiliki 2 pilihan yaitu privat dan publik. publik bersifat publik dan dapat dilihat oleh semua pengguna situs. Sedangkan data privat hanya dapat dilihat oleh anggota organisasi yang memiliki kumpulan data dan tidak akan muncul dalam penelusuran oleh pengguna lain.

g. Sumber

Pada bagian ini menunjukkan sumber data yang yang diperoleh, seperti data excel, json dan csv.

h. Versi

Untuk menginputkan versi dataset yang dibuat.

i. Pembuat

Nama orang atau organisasi yang bertanggung jawab untuk menghasilkan data.

- j. Author Email alamat email untuk penulis, ke mana pertanyaan tentang data harus dikirim.
- k. Maintener Email

Untuk Menginputkan informasi email penanggung jawab atas sumber dataset.

l. Custom Field

Untuk menginputkan item tambahan pada dataset yang dibuat.

4. Isikan form yang tersedia yang sifatnya ini merupakan metadata dari kumpulan data yang akan dibuat lalu ketika sudah mengisi klik **Next Add Data** Untuk lanjut ke step berikutnya yaitu menambah **data resource** pertama seperti gambar berikut.

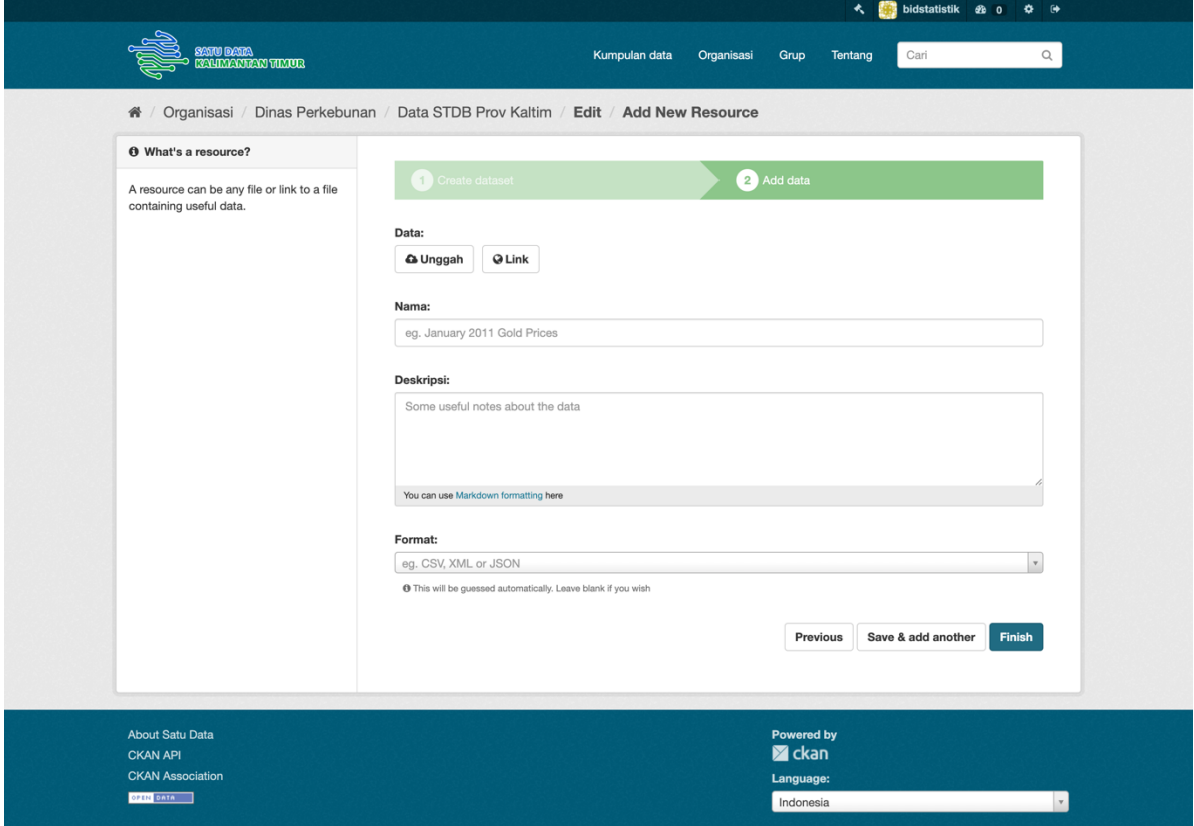

5. Isikan form untuk mengisi data resource pertama. Bisa dari unggahan file berformat CSV, XML ataupun JSON atau juga bisa dalam bentuk Link yang sumbernya terpercaya dan datanya tervalidasi, kemudian mengisi nama data resource, deskripsi data resource yang di inputkan dan mengisi format resource sesuai format data yang di inputkan. Setelah mengisi data resource, sistem dapat menambahkan data resource lebih dari satu dengan cara klik button **Save & add Another** atau jika dirasa cukup untuk menambah data resource, selanjutnya klik button **Finish** untuk menyimpan data resource dan kumpulan data yang ingin dibuat lalu aplikasi akan mengarahkan ke halaman Dataset yang telah dibuat sebelumnya berserta data resource yang telah ditambahkan seperti gambar berikut.

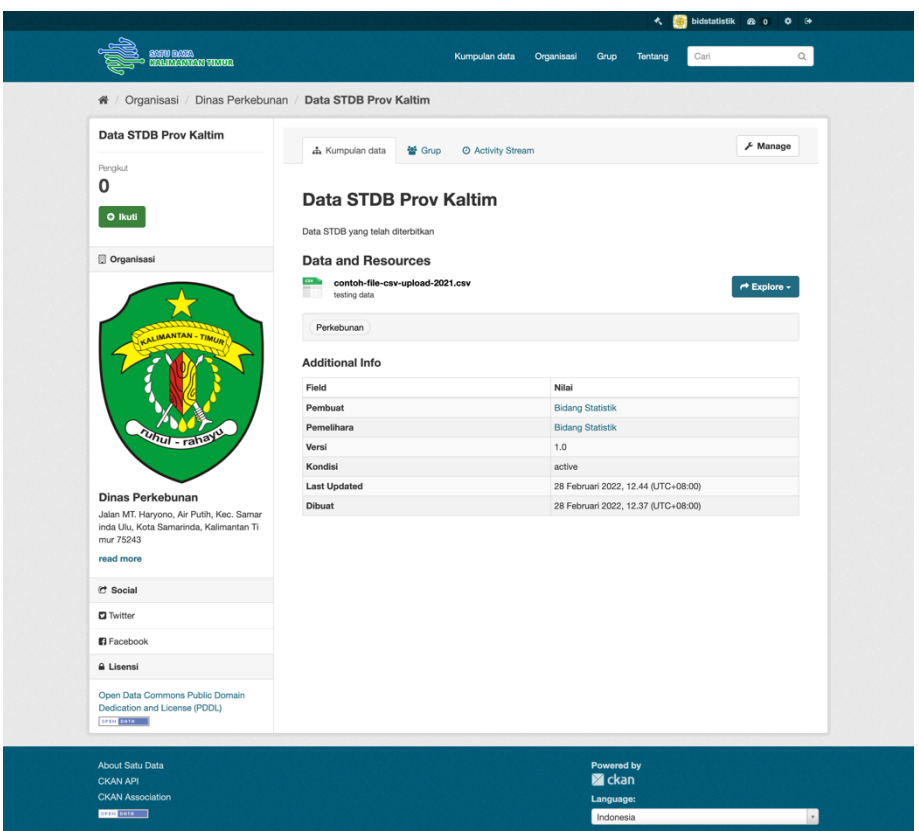

6. Jika ingin melakukan perubahan atau ingin melakukan edit dari dataset, caranya klik salah satu dataset yang ingin diedit atau dirubah. Setelah itu aplikasi akan mengarahkan ke halaman detail dari dataset tersebut lalu klik **Manage** seperti gambar berikut.

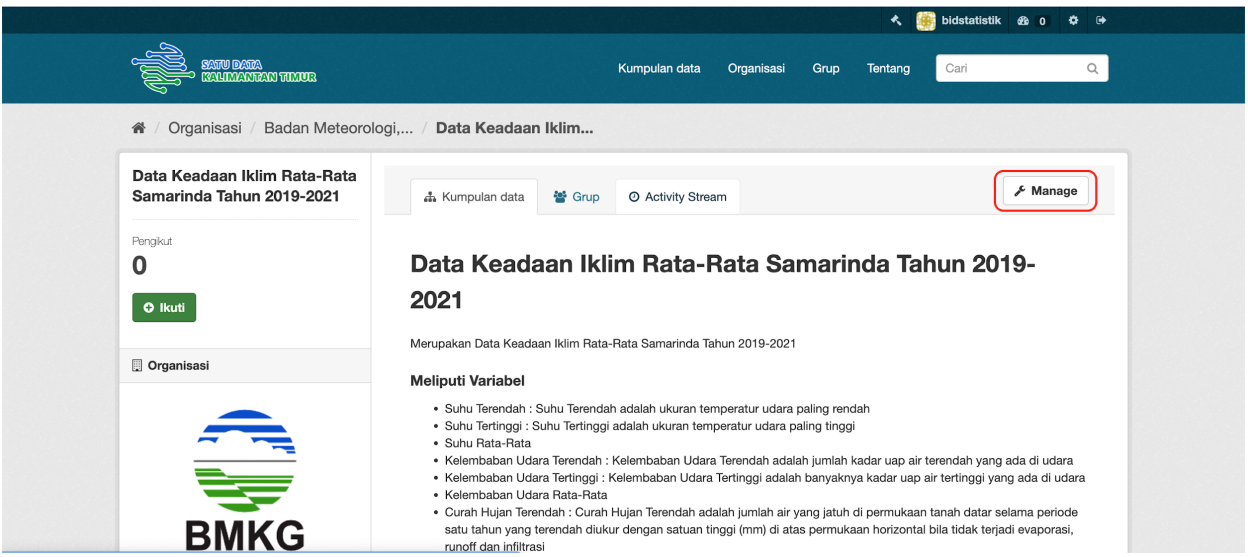

7. Setelah menekan button Manage, aplikasi akan mengarahkan ke halaman yang terdapat form untuk melakukan perubahan dari dataset seperti gambar berikut.

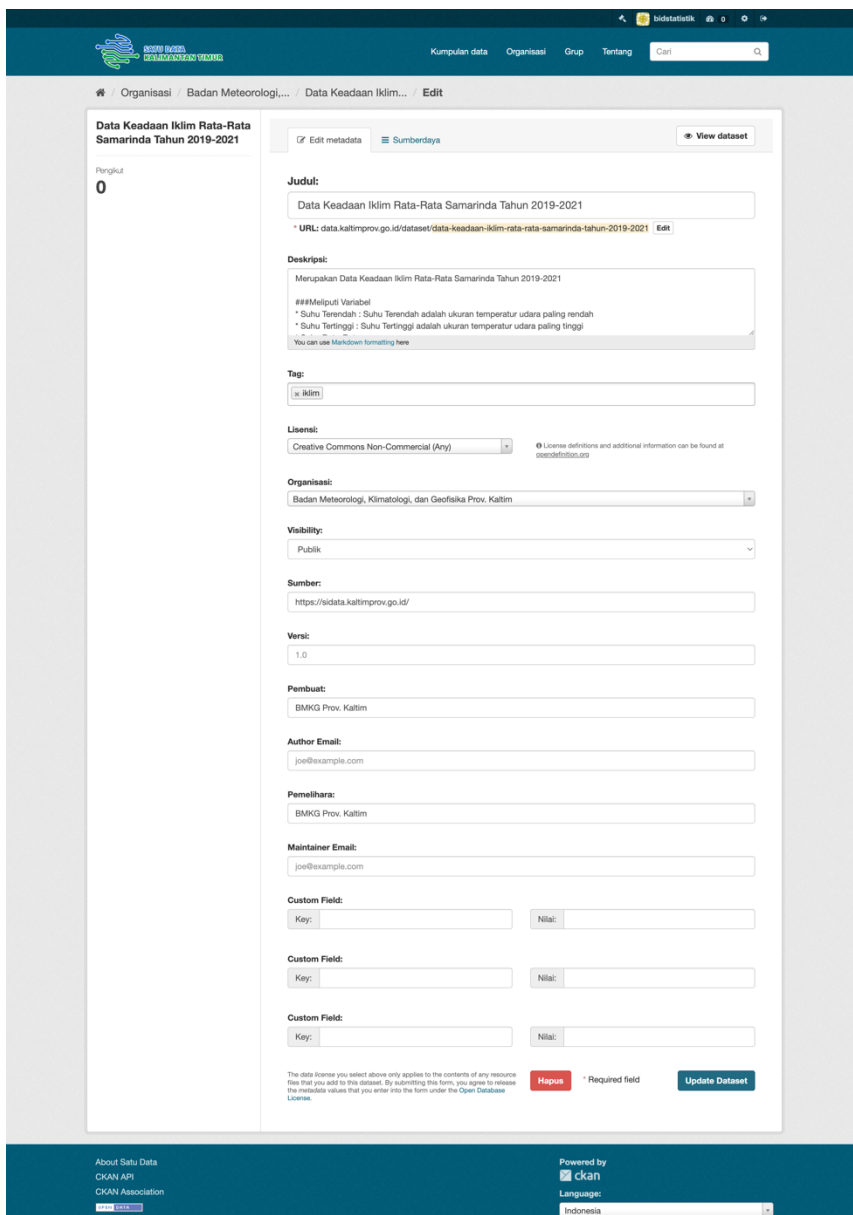

8. Lalu lakukan perubahan terhadap metadata dari dataset sesuai dengan keinginan, setelah itu ketika ingin menyimpan hasil perubahan klik button **Update Dataset** yang terdapat pada bagian bawah form seperti gambar berikut

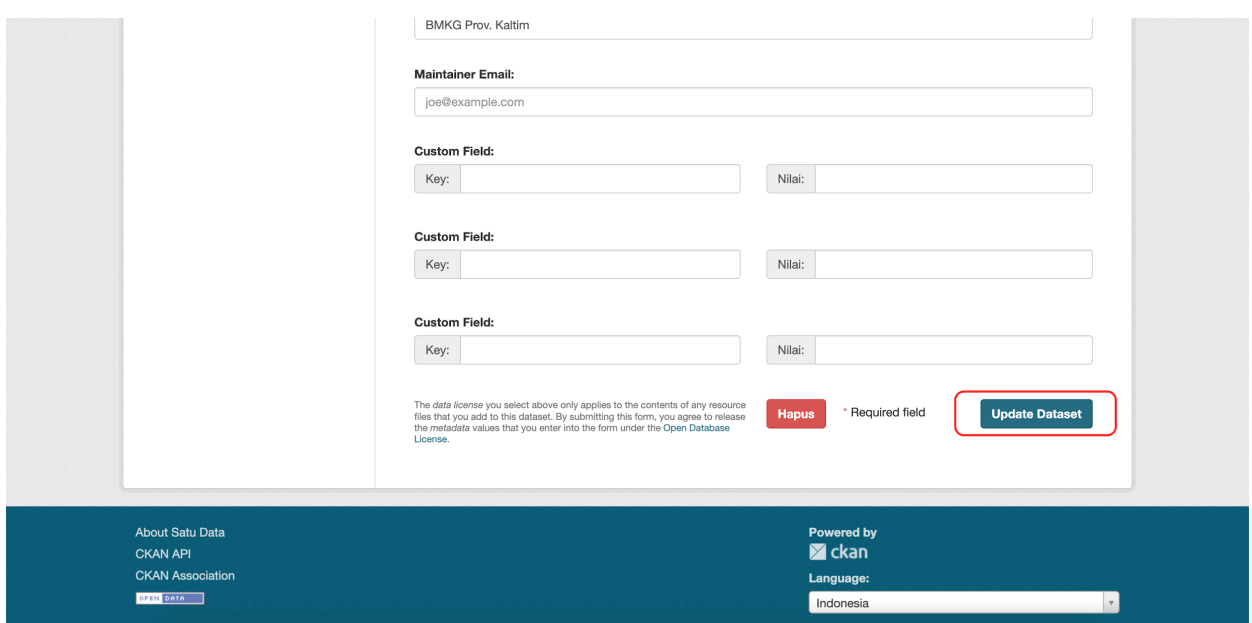

- 9. Setelah menekan button Update Dataset, aplikasi akan menyimpan hasil perubahan yang dilakukan dan setelahnya akan diarahkan kembali ke halaman detail dataset.
- 10. Jika ingin menghapus dataset juga dapat dilakukan dengan cara pilih salah satu dataset yang ingin dihapus lalu aplikasi akan mengarahkan ke halaman detail dataset, setelah itu klik button **Manage** untuk menuju ke halaman form edit dataset lalu scroll hingga kebawah sampai menemukan button **Hapus** seperti gambar berikut.

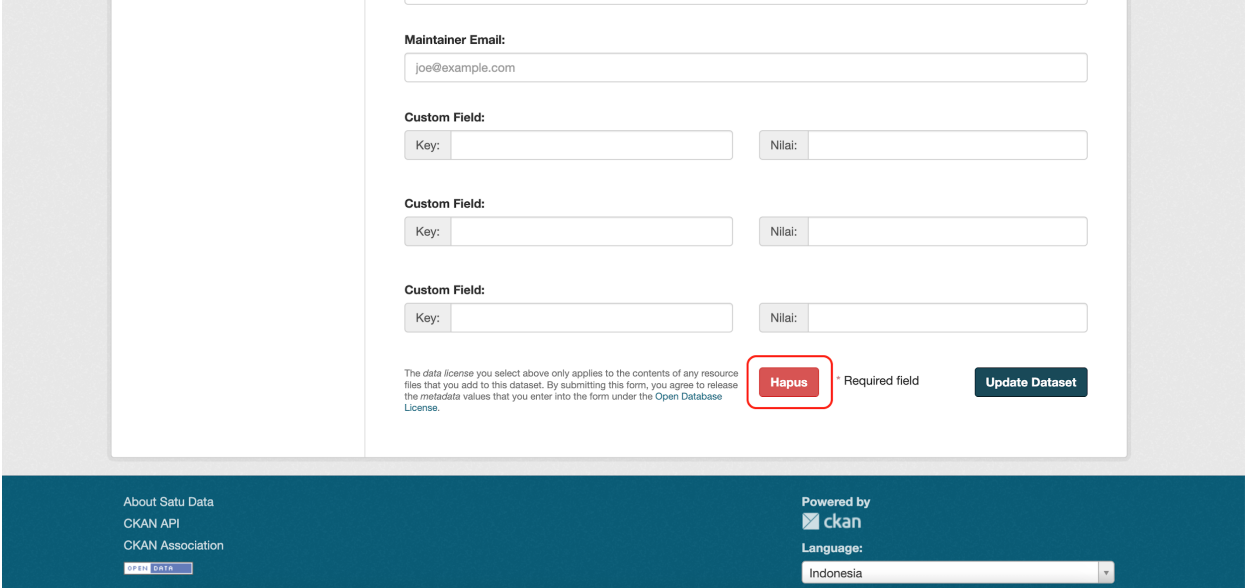

11. Klik button Hapus tersebut untuk menghapus dataset, setelah klik button tersebut aplikasi akan memunculkan pop up window peringatan konfirmasi untuk memastikan apakah dataset tersebut ingin dihapus atau tidak seperti gambar berikut.

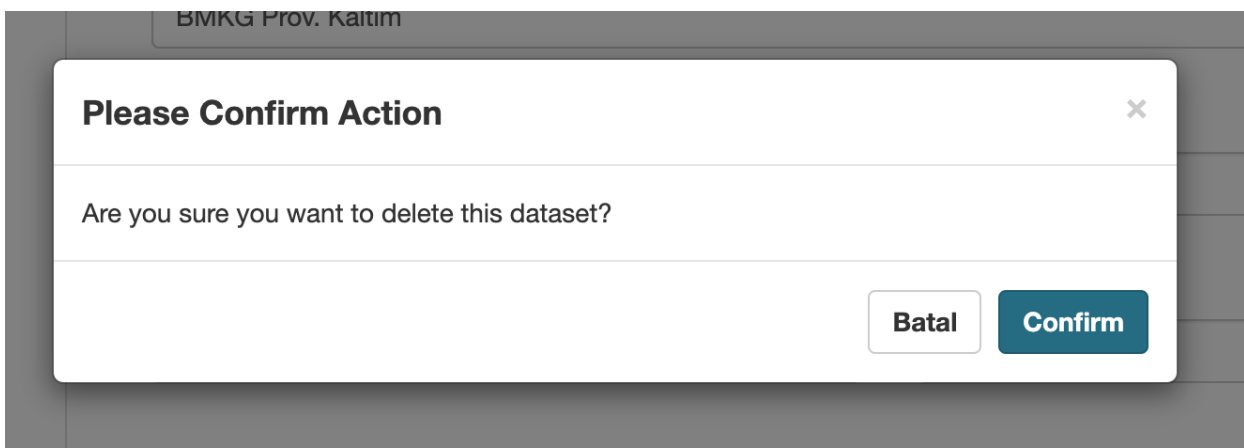

12. Klik button **Confirm** jika yakin ingin melakukan penghapusan dataset yang dipilih atau **Batal** jika tidak yakin untuk menghapus dataset. Jika klik **Batal**, maka pop up akan menghilang dan kembali ke halaman form manage dataset dan jika diklik **Confirm** maka dataset akan dihapus dari aplikasi dan setelahnya akan diarahkan ke halaman list dari dataset seperti gambar berikut.

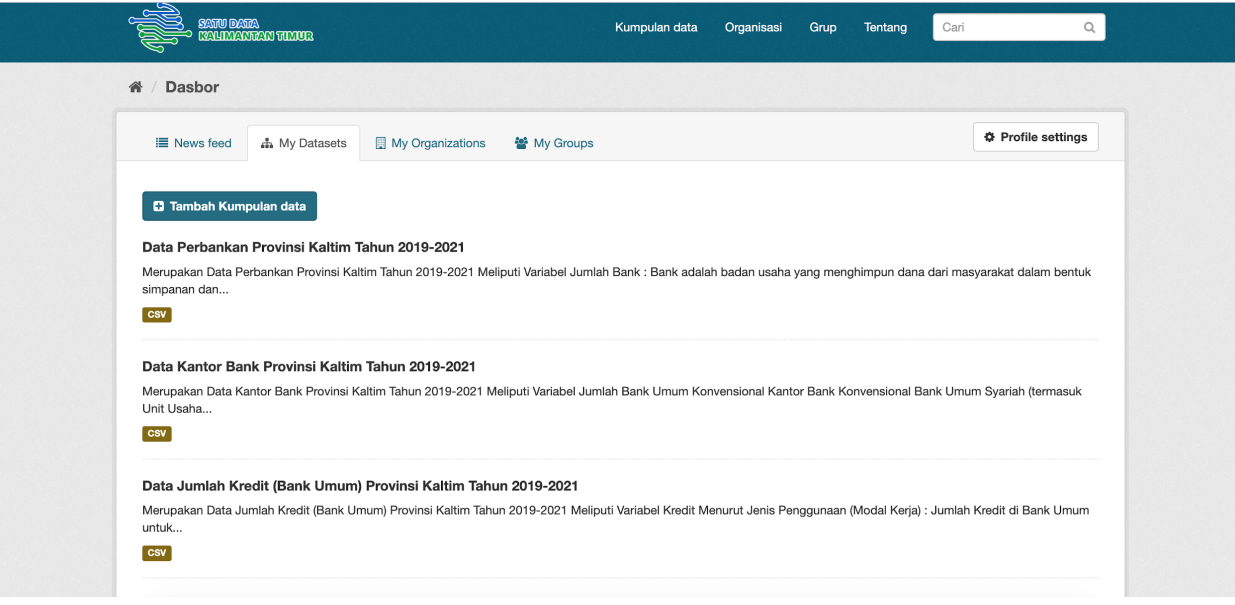

#### 4. Organization

1. Untuk membuka halaman Organization caranya cukup mudah, klik menu tab **My Organizations** dari dashboard.

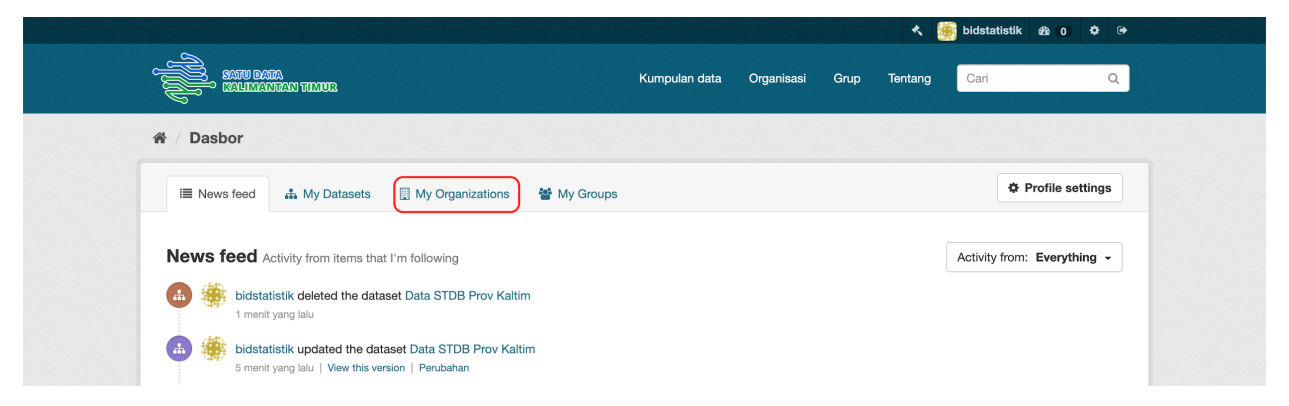

Setelah diklik maka aplikasi akan mengarahkan ke halaman Organization seperti gambar dibawah ini.

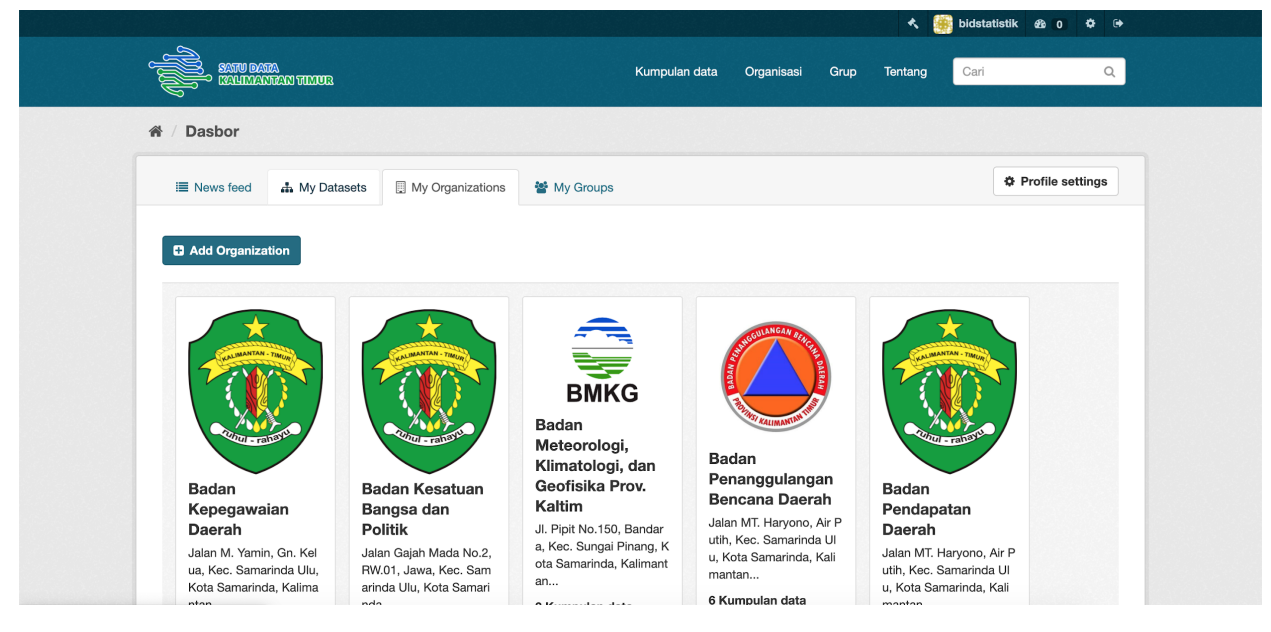

2. Lalu klik button **Add Oraganization** lalu aplikasi akan mengarahkan ke halaman form tambah oraganisasi seperti gambar berikut.

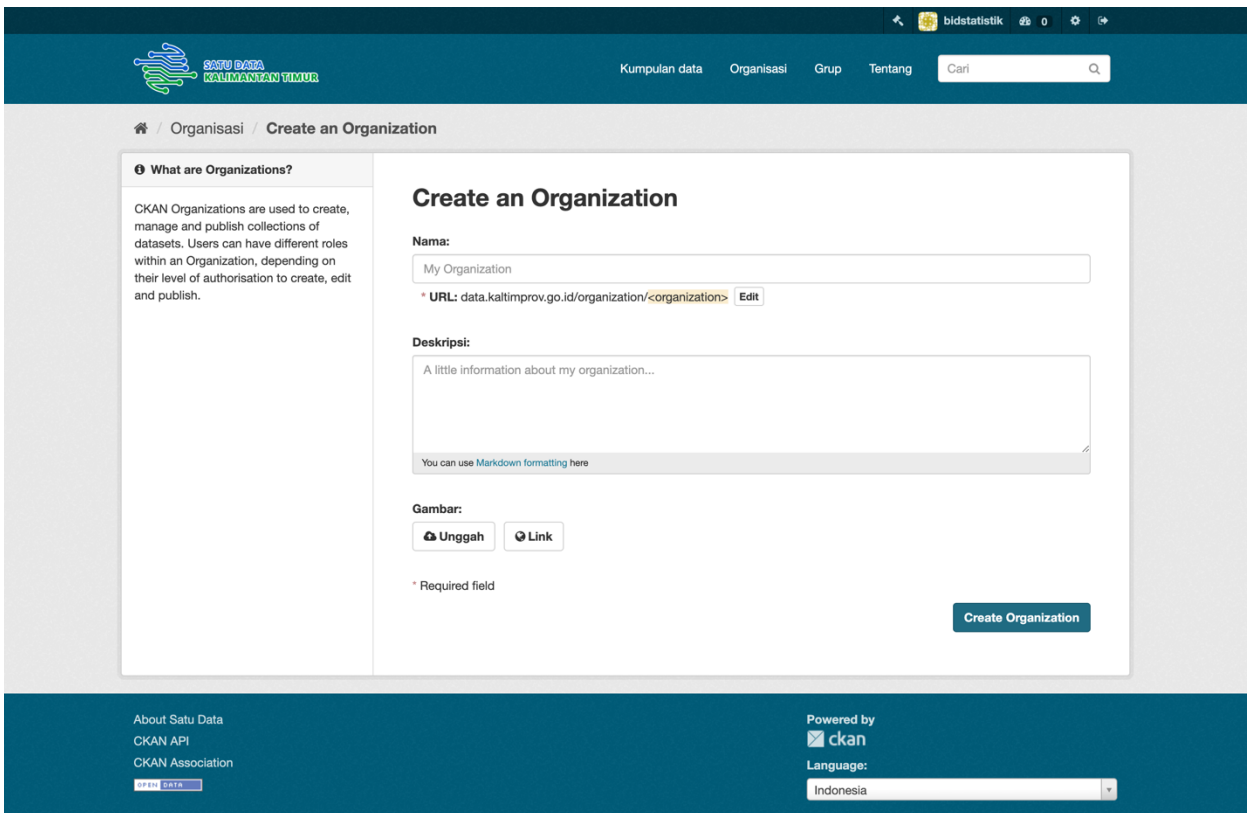

3. Isikan form yang tersedia seperti nama untuk mengisi nama organisasi yang akan kita buat, lalu mengisi deskripsi untuk penjelasan singkat terkait organisasi yang akan kita buat, dan terakhir masukkan gambar dari organisasi bisa dalam bentuk unggahan file ataupun dalam bentuk link/url lalu ketika sudah mengisi klik **Create Organization** untuk membuat dan menyimpan data organisasi atau OPD tersebut. Setelah itu, aplikasi akan mengarahkan ke halaman Organisasi yang telah dibuat sebelumnya berserta data detail dari organisasi tersebut seperti gambar berikut.

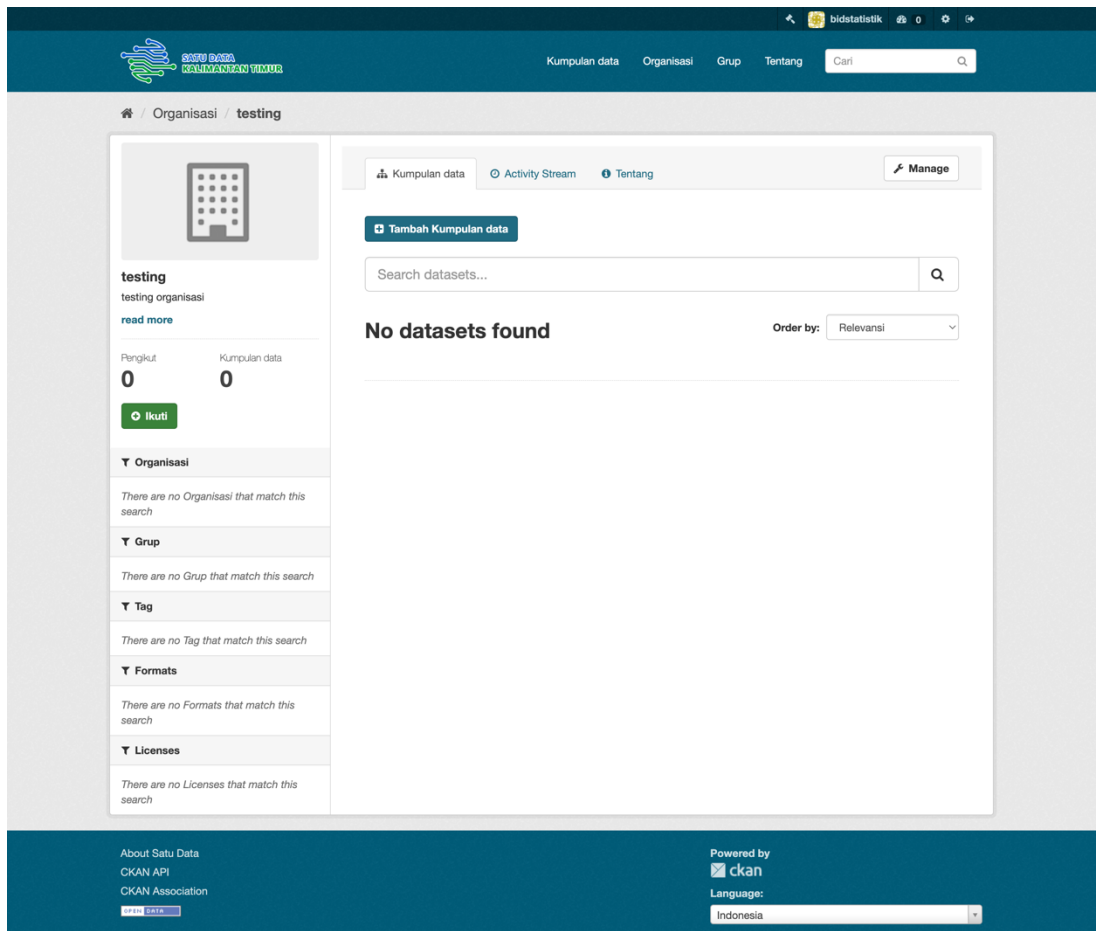

4. Jika ingin melakukan perubahan atau ingin melakukan edit dari salah satu oraganisasi, caranya klik salah satu organisasi yang ingin diedit atau dirubah. Setelah itu aplikasi akan mengarahkan ke halaman detail dari oraganisasi tersebut lalu klik **Manage** seperti gambar berikut.

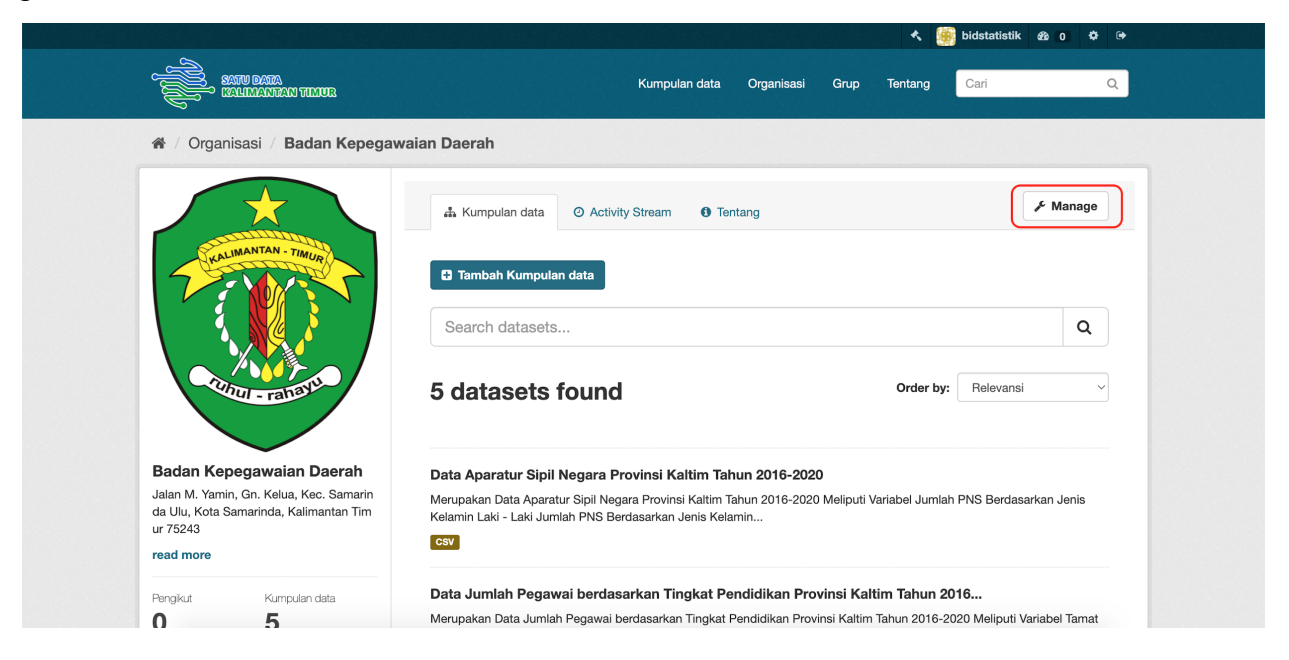

5. Setelah menekan button Manage, aplikasi akan mengarahkan ke halaman yang terdapat form untuk melakukan perubahan dari organisasi seperti gambar berikut.

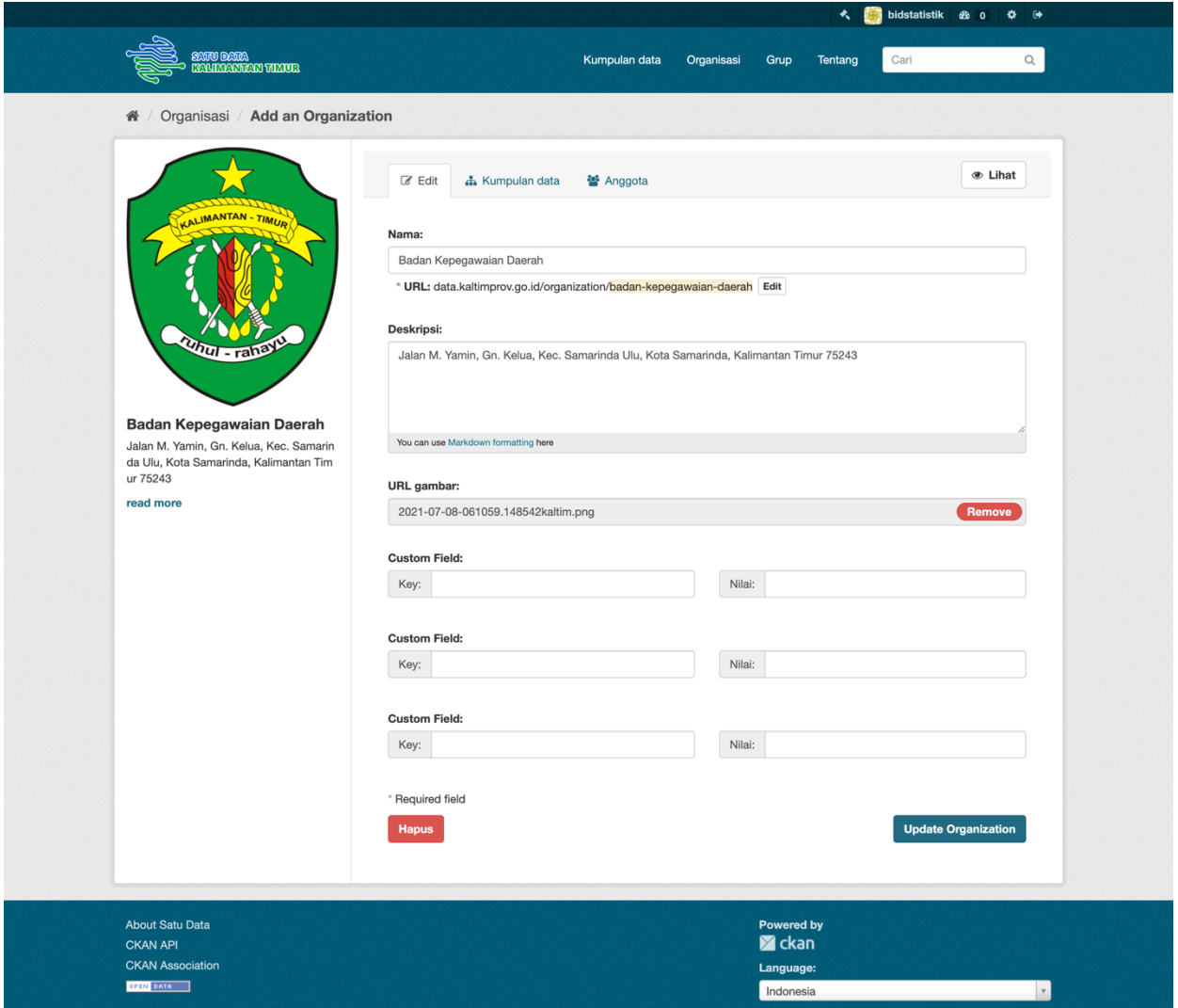

6. Lalu lakukan perubahan terhadap metadata dari organisasi sesuai dengan keinginan, setelah itu ketika ingin menyimpan hasil perubahan klik button **Update Organization** yang terdapat pada bagian bawah form seperti gambar berikut

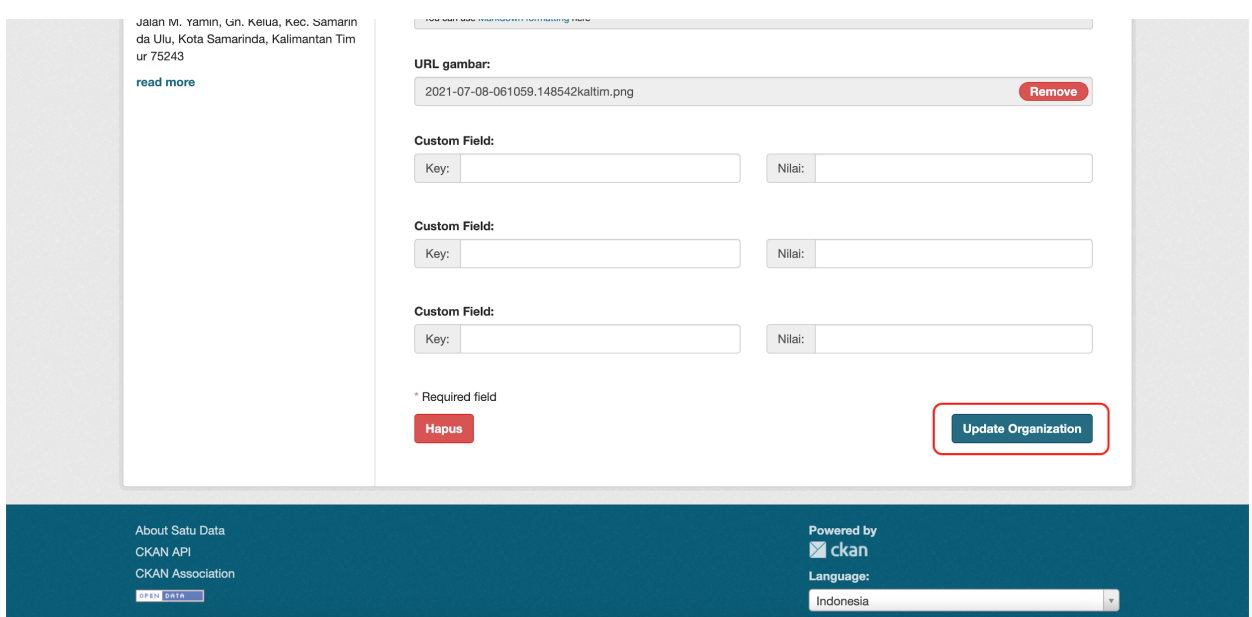

- 7. Setelah menekan button Update Organization, aplikasi akan menyimpan hasil perubahan yang dilakukan dan setelahnya akan diarahkan kembali ke halaman detail organisasi.
- 8. Jika ingin menghapus organisasi juga dapat dilakukan dengan cara pilih salah satu organisasi yang ingin dihapus lalu aplikasi akan mengarahkan ke halaman detail organisasi, setelah itu klik button **Manage** untuk menuju ke halaman form edit organisasi lalu scroll hingga kebawah sampai menemukan button **Hapus** seperti gambar berikut.

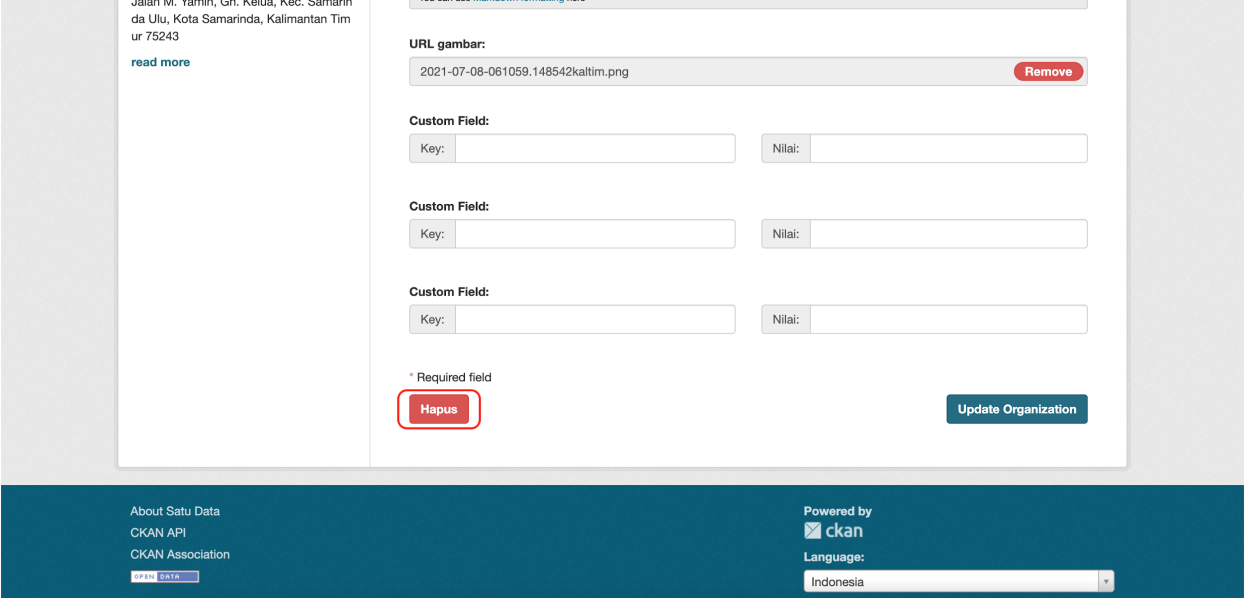

9. Klik button Hapus tersebut untuk menghapus organisasi, setelah klik button tersebut aplikasi akan memunculkan pop up window peringatan konfirmasi untuk memastikan apakah organisasi tersebut ingin dihapus atau tidak seperti gambar berikut.

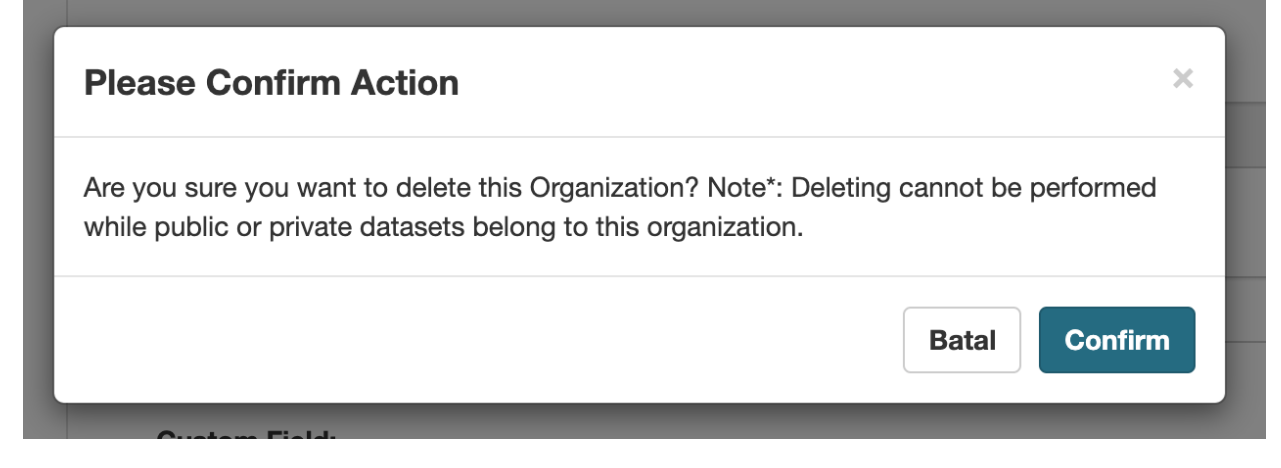

10. Klik button **Confirm** jika yakin ingin melakukan penghapusan organisasi yang dipilih atau **Batal** jika tidak yakin untuk menghapus organisasi. Jika klik **Batal**, maka pop up akan menghilang dan kembali ke halaman form manage organisasi dan jika diklik **Confirm** maka organisasi akan dihapus dari aplikasi dan setelahnya akan diarahkan ke halaman list dari organisasi seperti gambar berikut.

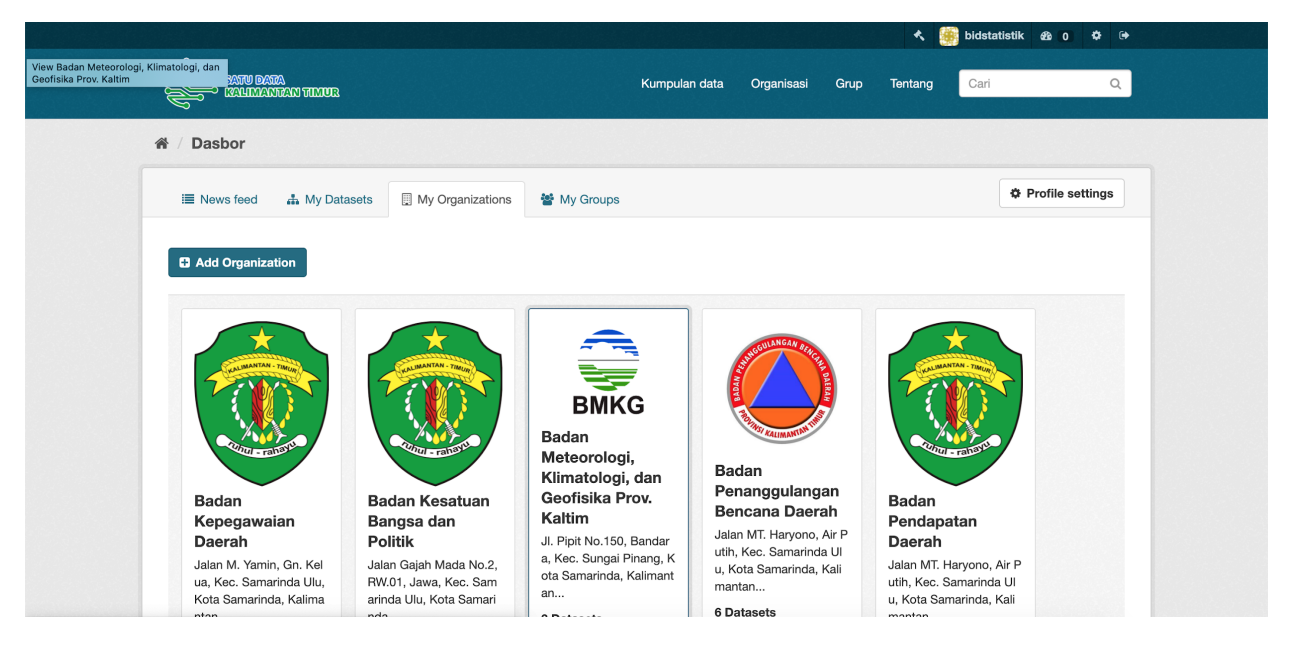

#### 5. Groups

1. Untuk membuka halaman Groups atau istilah lainnya adalah pengelompokan kategori data di aplikasi satu data kalimantan timur ini caranya cukup mudah, klik menu tab **My Groups** dari dashboard.

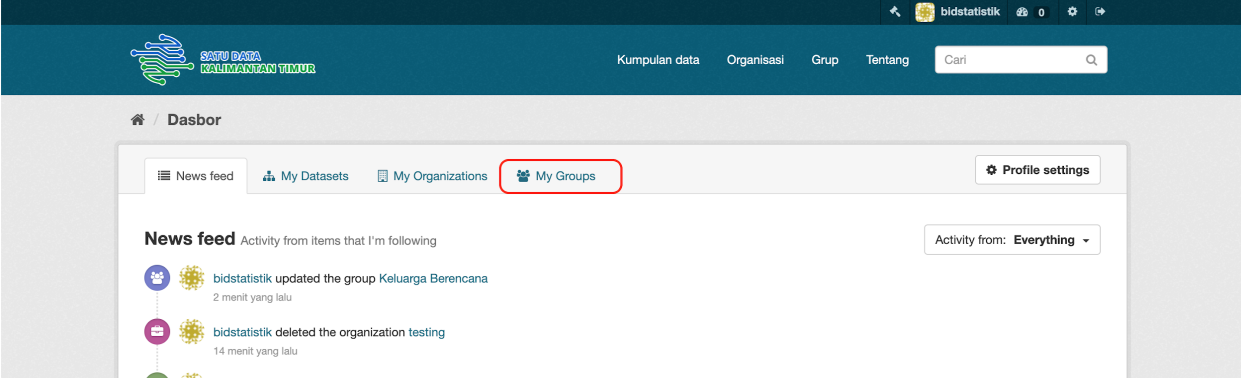

Setelah diklik maka aplikasi akan mengarahkan ke halaman Groups seperti gambar dibawah ini.

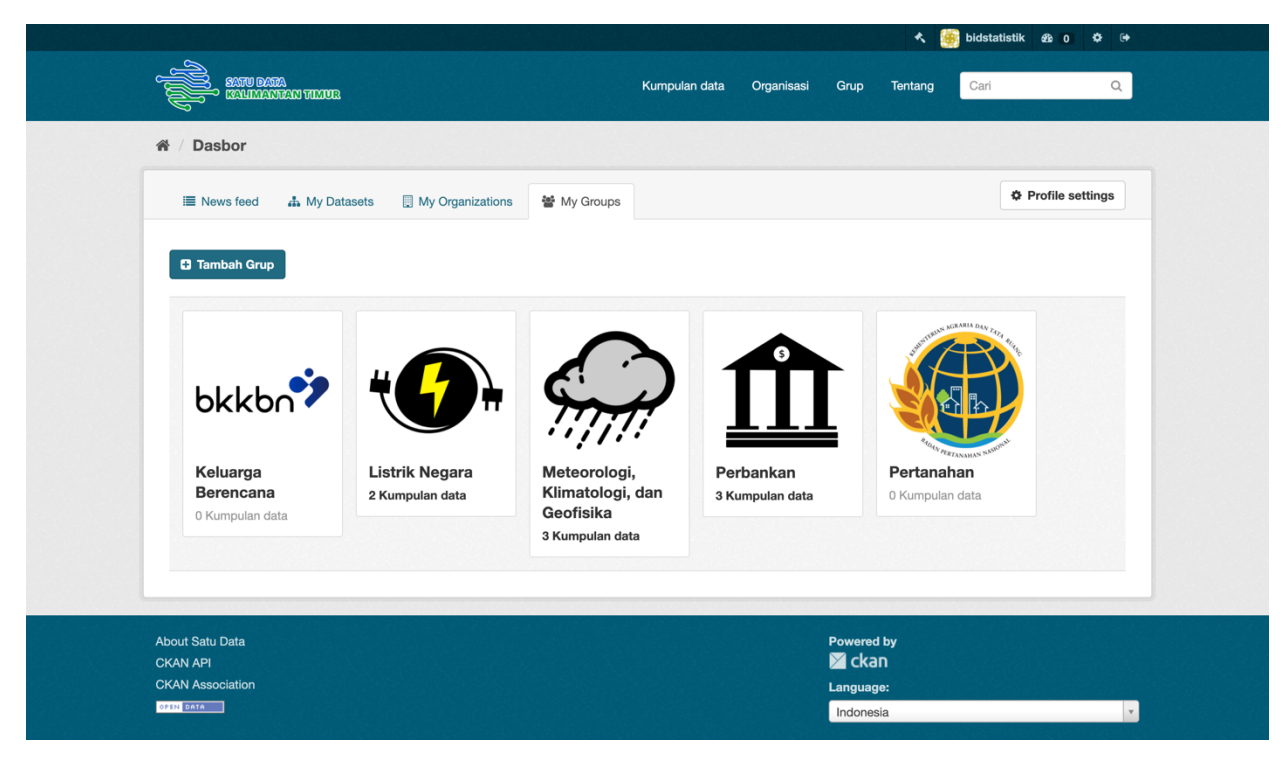

2. Lalu klik button **Tambah Grup** lalu aplikasi akan mengarahkan ke halaman form tambah grup seperti gambar berikut.

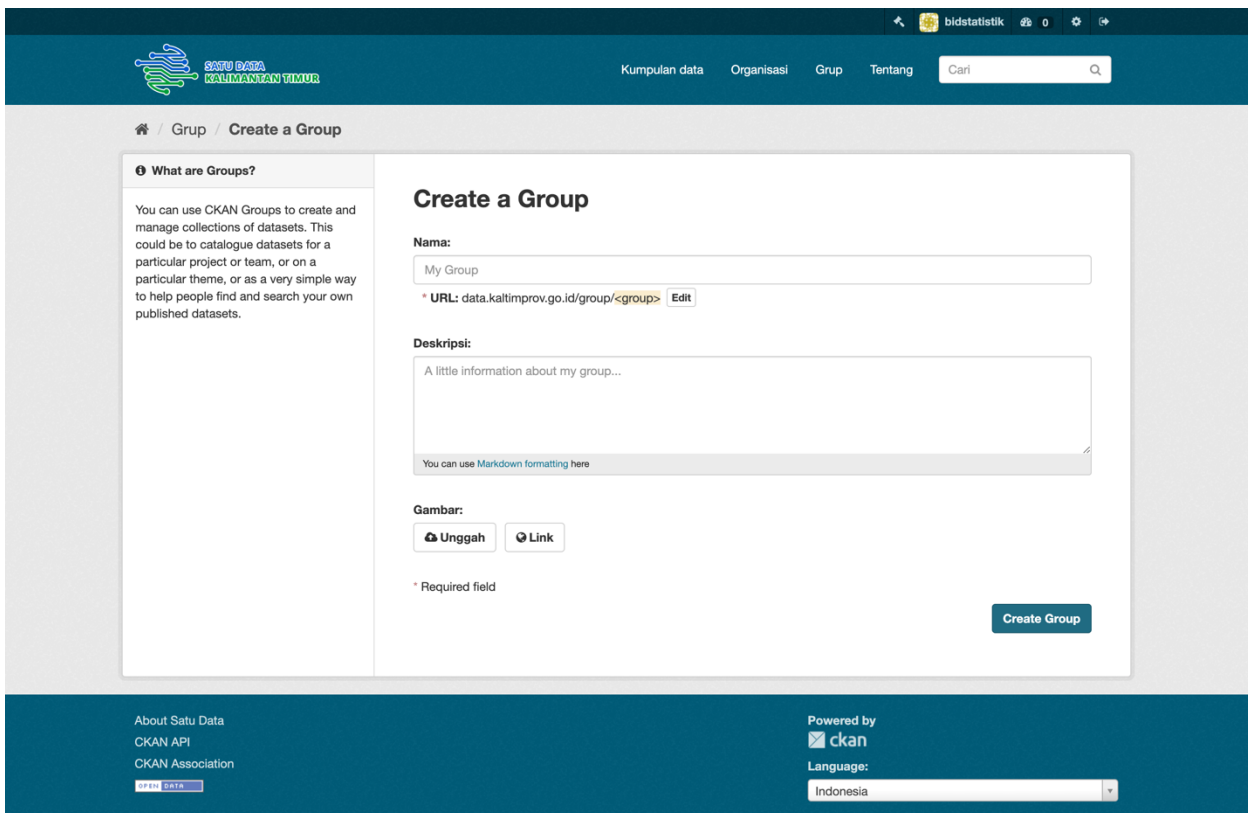

3. Isikan form yang tersedia seperti nama untuk mengisi nama group yang akan kita buat, lalu mengisi deskripsi untuk penjelasan singkat terkait group yang akan kita buat, dan terakhir masukkan gambar bisa dalam bentuk unggahan file ataupun dalam bentuk link/url lalu ketika sudah mengisi klik **Create Group** untuk membuat dan menyimpan grup atau kategori data tersebut. Setelah itu, aplikasi akan mengarahkan ke halaman Groups yang telah dibuat sebelumnya berserta data detail dari grup/kategori tersebut seperti gambar berikut.

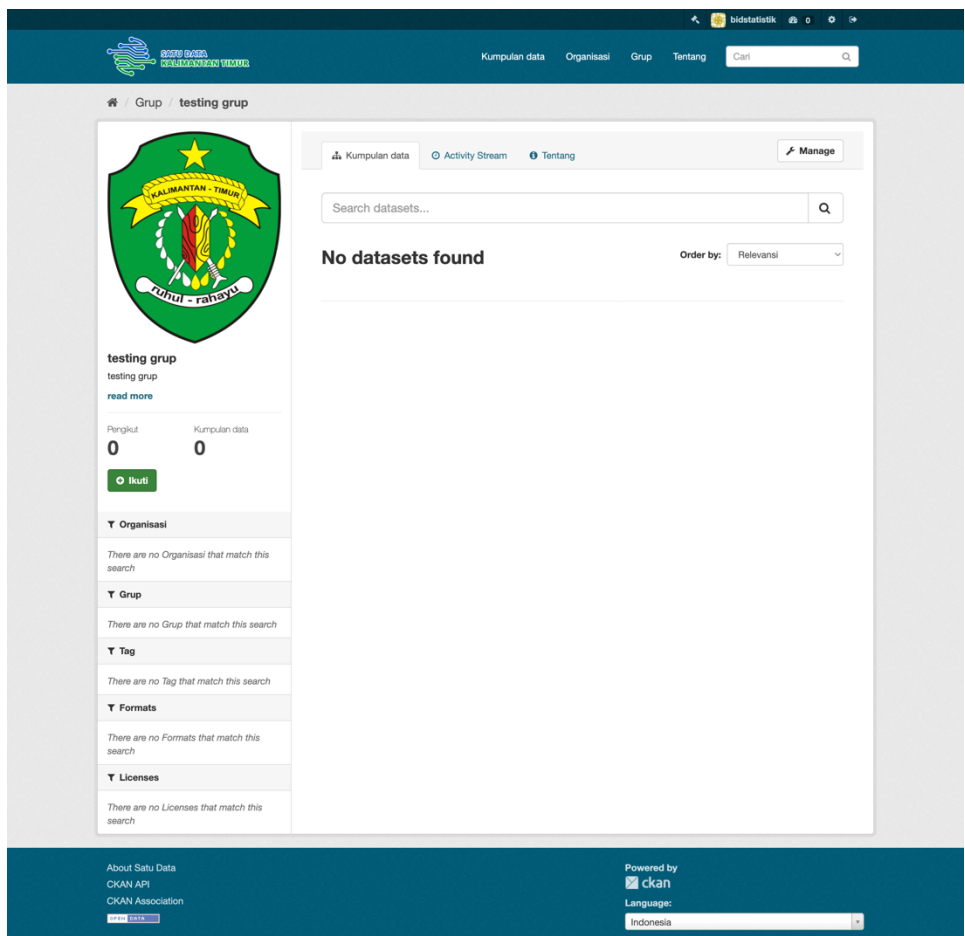

4. Jika ingin melakukan perubahan atau ingin melakukan edit dari salah satu group, caranya klik salah satu group yang ingin diedit atau dirubah. Setelah itu aplikasi akan mengarahkan ke halaman detail dari group tersebut lalu klik **Manage** seperti gambar berikut.

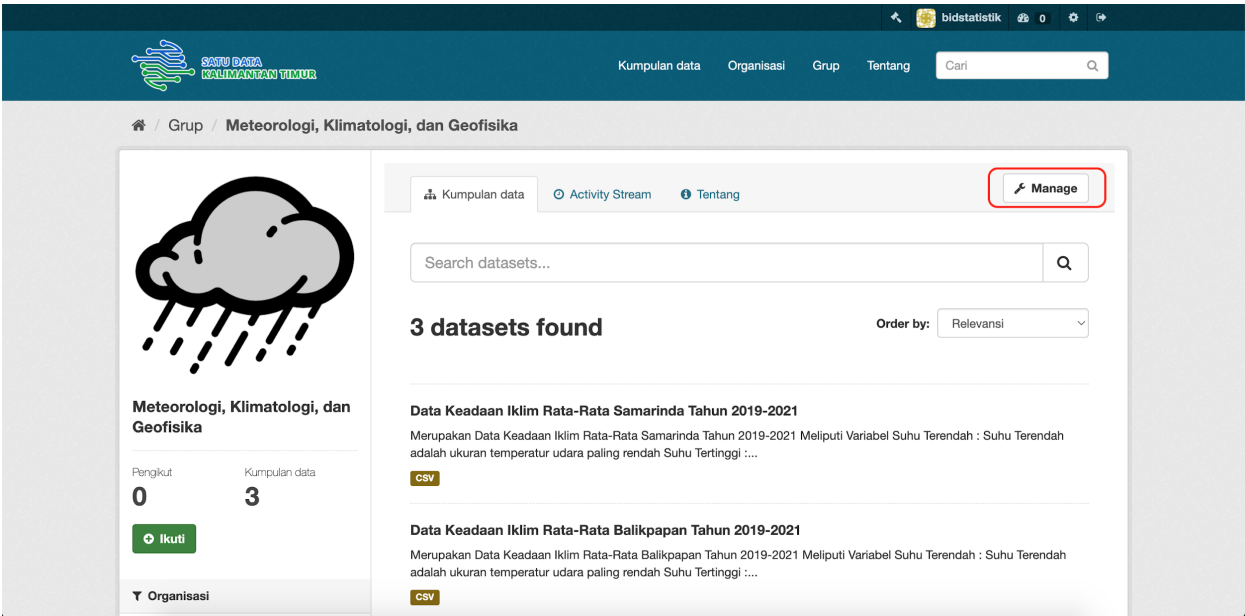

5. Setelah menekan button Manage, aplikasi akan mengarahkan ke halaman yang terdapat form untuk melakukan perubahan dari group seperti gambar berikut.

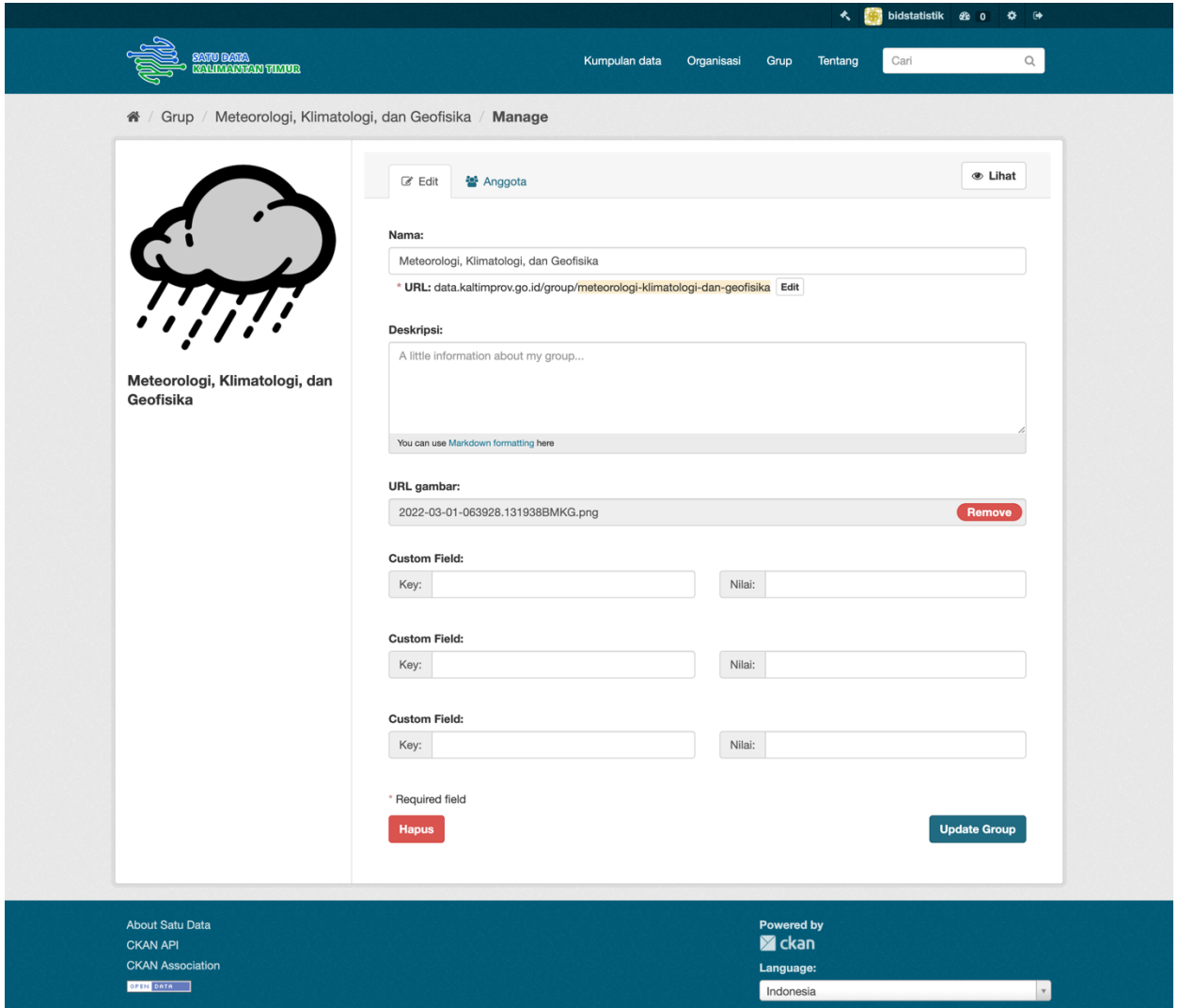

6. Lalu lakukan perubahan terhadap metadata dari group sesuai dengan keinginan, setelah itu ketika ingin menyimpan hasil perubahan klik button **Update Group** yang terdapat pada bagian bawah form seperti gambar berikut

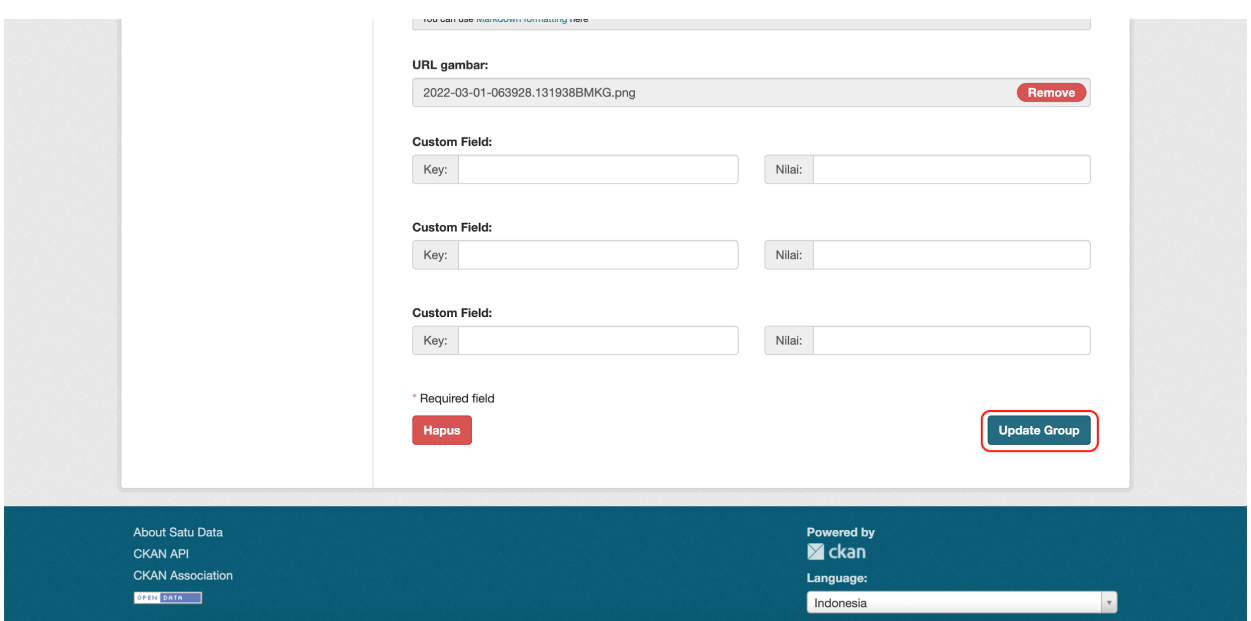

- 7. Setelah menekan button Update Group, aplikasi akan menyimpan hasil perubahan yang dilakukan dan setelahnya akan diarahkan kembali ke halaman detail group.
- 8. Jika ingin menghapus group juga dapat dilakukan dengan cara pilih salah satu group yang ingin dihapus lalu aplikasi akan mengarahkan ke halaman detail group, setelah itu klik button **Manage** untuk menuju ke halaman form edit group lalu scroll hingga kebawah sampai menemukan button **Hapus** seperti gambar berikut.

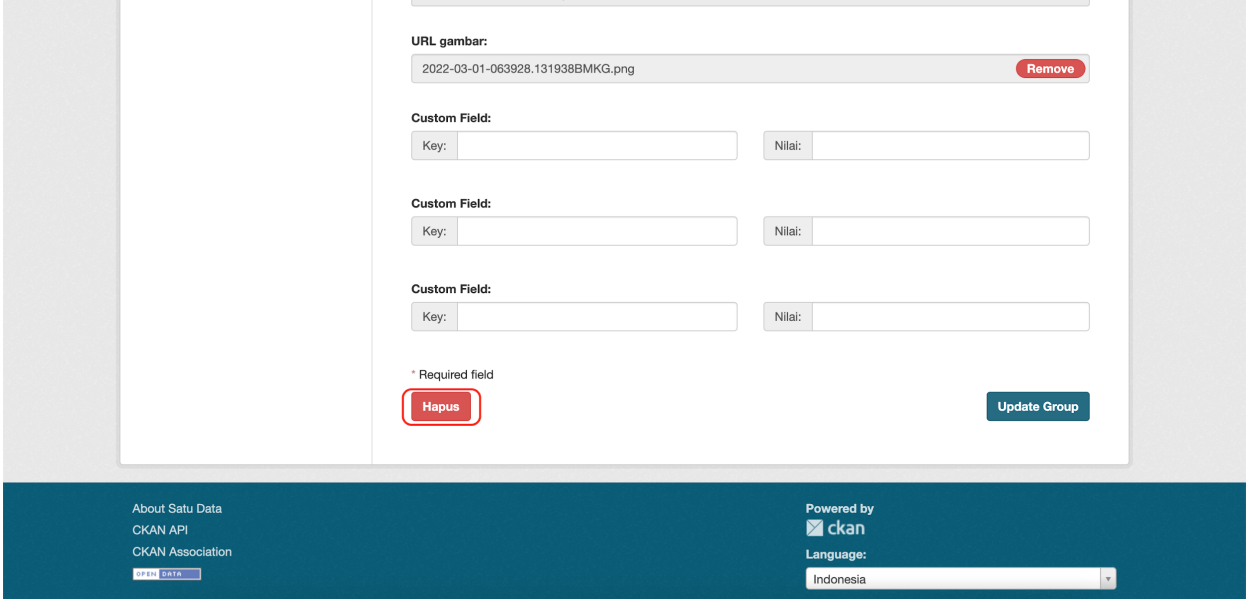

9. Klik button Hapus tersebut untuk menghapus group, setelah klik button tersebut aplikasi akan memunculkan pop up window peringatan konfirmasi untuk memastikan apakah group tersebut ingin dihapus atau tidak seperti gambar berikut.

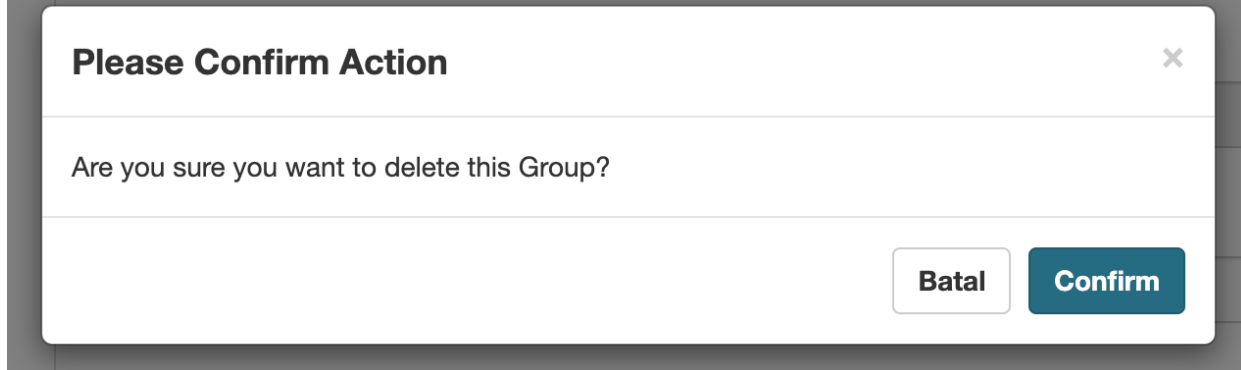

10. Klik button **Confirm** jika yakin ingin melakukan penghapusan group yang dipilih atau **Batal** jika tidak yakin untuk menghapus group. Jika klik **Batal**, maka pop up akan menghilang dan kembali ke halaman form manage group dan jika diklik **Confirm** maka group akan dihapus dari aplikasi dan setelahnya akan diarahkan ke halaman list dari group seperti gambar berikut.

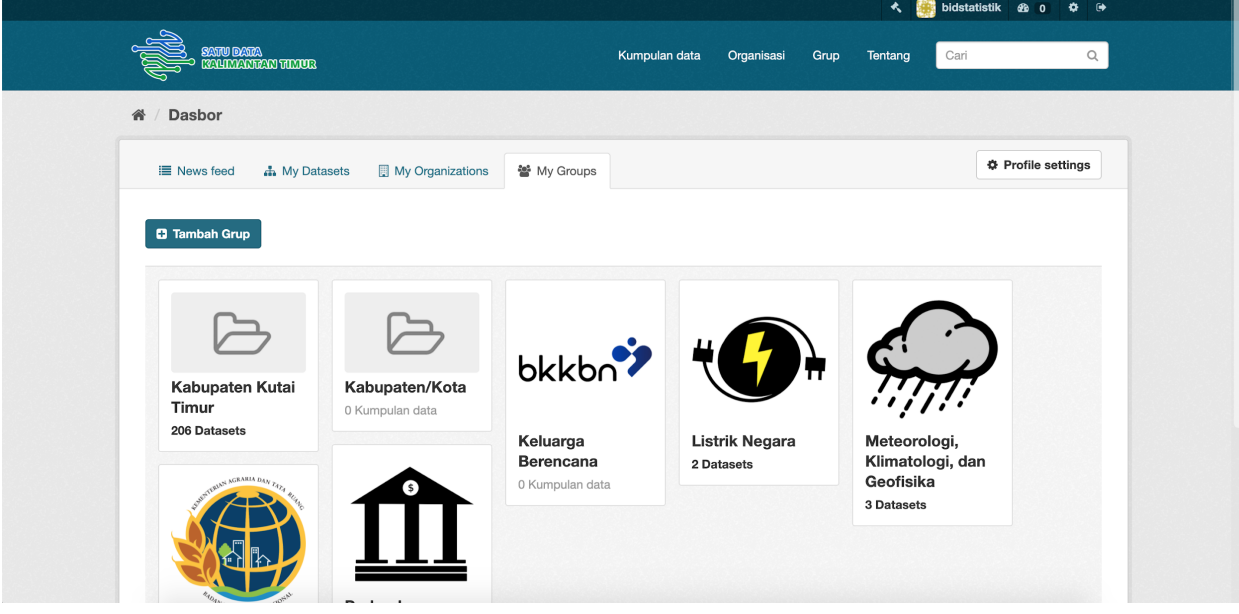

#### 6. Cara membuat dokumen csv untuk data CKAN

Pembuatan dokumen csv untuk kebutuhan dataset mempunyai beberapa aturan yang harus kita perhatikan dalam pembuatannya, diataranya:

- 1. Nama nama kolom harus termuat dalam satu baris Nama-nama kolom umumnya disusun dalam satu baris dan ditempatkan pada baris pertama. Jika nama-nama tersebut tersusun dalam beberapa baris maka perlu diatur ulang agar terangkum dalam satu baris.
- 2. Gunakan satu tipe data per kolom Ketidakjelasan tipe data dalam satu kolom dapat menyebabkan data sulit dianalisis secara otomatis. Oleh karena itu, data yang mengandung banyak informasi perlu dipisahkan dalam beberapa kolom, jika diperlukan.
- 3. Pastikan pengisian data berbetuk baris, bukan kolom. Setiap data baru yang dimasukkan harus membentuk baris baru, bukan kolom baru. Kolom baru hanya boleh ditambahkan apabila pengukuran baru diperkenalkan dalam metode pengumpulan. Jika ditemui bahwa memasukkan data baru berarti selalu memperkenalkan kolom baru maka skema data perlu diatur ulang.

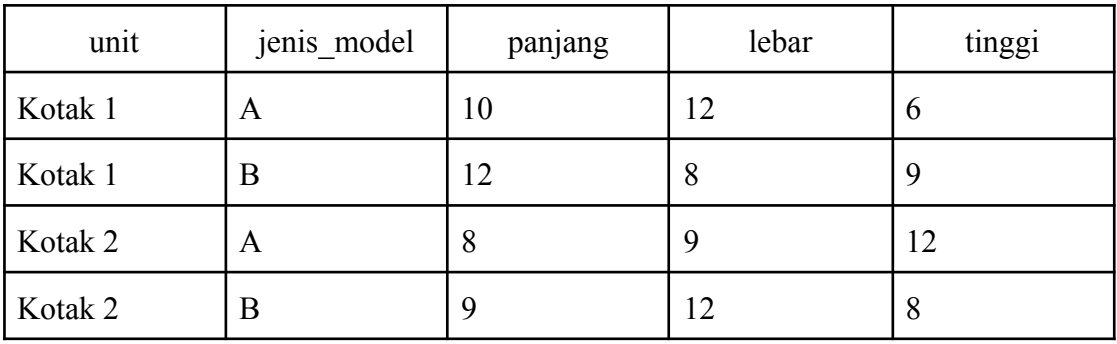

Berikut contoh tabel yang benar:

Berikut contoh tabel yang kurang tepat:

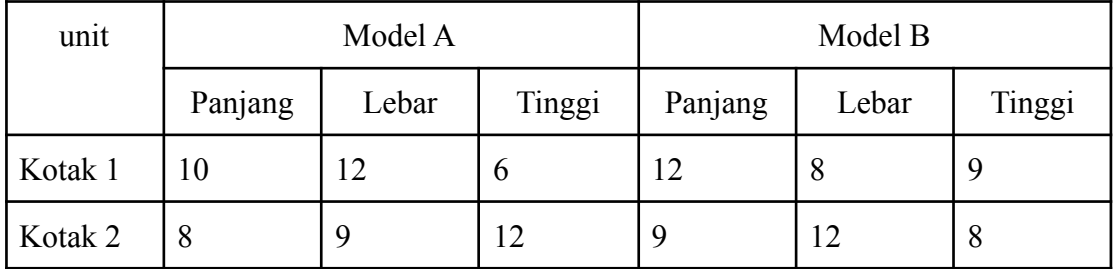